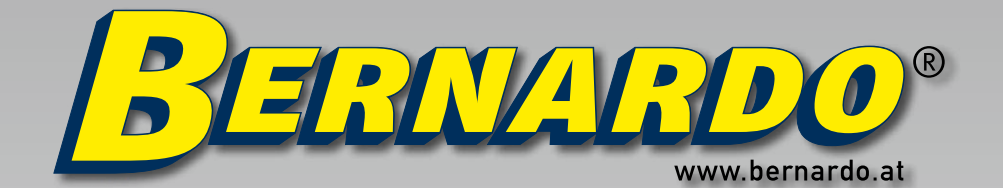

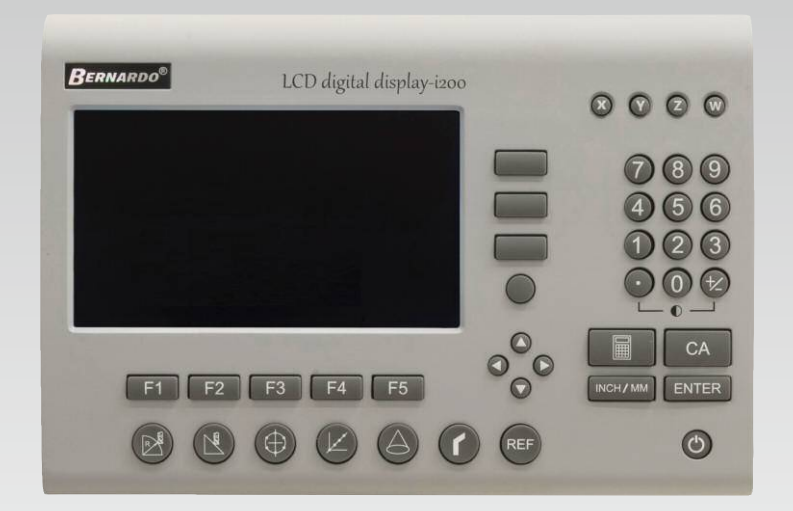

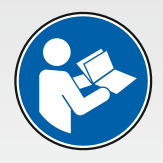

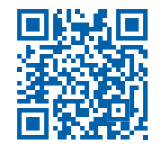

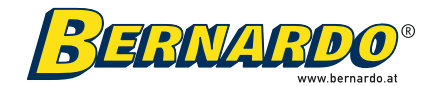

PWA Handelsges.m.b.H. 4020 Linz | Nebingerstraße 7a | Austria [phone: +43.732.66 40 15 | fax: +43.732.66 40 15-9](http://www.bernardo.at) e-mail: bernardo@pwa.at | www.bernardo.at

#### Ausgabe 08/2017

© COPYRIGHT 2017 PWA HandelsgesmbH Änderungen und Vervielfältigungen (auch auszugsweise) nur mit schriftlicher Genehmigung der PWA HandelsgesmbH. Zuwiderhandlung wird ausnahmslos gerichtlich geahndet.

#### consignes de sécurité

**ATTENTION!!!** N'utilisez le produit que pour l'usage auquel il est destiné et respectez les consignes de sécurité ci-dessous.

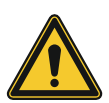

Pour éviter un choc électrique ou un incendie, n'humidifiez pas et ne vaporisez pas de liquide de refroidissement sur les écrans numériques.

N'ouvrez pas le boîtier de l'écran pour modifier ou réparer l'appareil. Les réparations ne peuvent pas être effectuées par l'utilisateur, veuillez donc contacter le revendeur. Si l'affichage numérique n'a pas été utilisé pendant une longue période, la batterie au lithium rechargeable, qui est responsable du stockage des données, peut être endommagée. Contactez le revendeur pour faire remplacer la batterie.

Débranchez immédiatement l'alimentation électrique si de la fumée s'échappe de l'écran ou si elle dégage une odeur inhabituelle pour éviter un choc électrique ou un incendie tout en continuant à travailler. Contactez immédiatement le revendeur et n'essayez jamais d'effectuer vous-même des réparations.

L'appareil se compose d'un appareil de mesure de précision et d'une échelle optique électrique. Si le câble de connexion entre ces deux unités est interrompu ou si la surface est endommagée, des erreurs dans l'acquisition des données peuvent se produire, auxquelles l'utilisateur doit prêter une attention particulière.

N'essayez jamais de réparer l'écran vous-même, car cela pourrait entraîner des dommages ou une panne. Contactez toujours le revendeur pour des réparations ou des informations anormales.

Si une règle optique électronique utilisée avec l'affichage numérique est endommagée, ne la remplacez pas par une règle d'un autre fournisseur, car elles ont des propriétés différentes. N'effectuez jamais de raccordements de câbles sans l'aide d'un spécialiste, car cela peut entraîner des dysfonctionnements de l'affichage numérique.

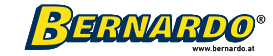

# Caractéristiques techniques

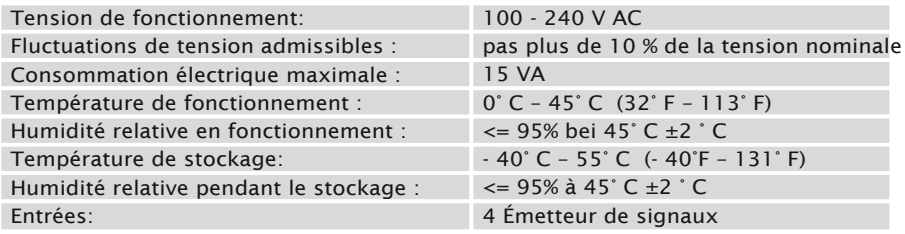

#### Directive CEM

L'affichage numérique est conforme aux réglementations en vigueur en matière de compatibilité électromagnétique (CEM) énumérées ci-dessous.

CEI 61000-6-2 : Compatibilité électromagnétique, Immunité - Zone industrielle

CEI 61000-6-4 : Compatibilité électromagnétique ; Interférences émises pour les zones industrielles

EN 61000-6-2 : Compatibilité électromagnétique, immunité aux interférences - zone industrielle

EN 61000-6-4 : Compatibilité électromagnétique ; Interférences émises pour les zones industrielles

GB/T 17799-2 : Compatibilité électromagnétique, Immunité - Zone industrielle GB/T 17799-4 : Compatibilité électromagnétique ; Interférences émises pour les zones industrielles

#### Utilisation prévue

L'affichage numérique i200 est utilisé pour afficher les positions de la pièce à l'aide de signaux d'entrée provenant d'échelles linéaires ou de codeurs rotatifs (non compris dans la livraison). 4 signaux d'entrée peuvent être enregistrés.

Cet affichage numérique est utilisé sur les machines-outils suivantes :

> Perceuses> Fraiseuses > Tours> Meuleuses

> Machines d'électroérosion

L'utilisation conforme inclut également le respect de toutes les informations contenues dans ce mode d'emploi.

Toute utilisation allant au-delà de l'utilisation prévue ou différente est considérée comme une mauvaise utilisation.

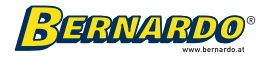

## Montage et Installation

Sélectionnez l'emplacement d'installation en tenant compte de la sécurité et de la facilité d'utilisation. Éloignez l'affichage numérique des pièces mobiles et des projections de liquide de refroidissement. Pour assurer le bon fonctionnement de l'affichage numérique, utilisez une mise à la terre appropriée. Vous pouvez trouver le croquis de mise à la terre à la page suivante.

#### Connexion au réseau électrique

Avant de brancher l'affichage numérique sur le secteur, veuillez noter les points suivants : Le cordon d'alimentation doit être sécurisé avec des attaches pour éviter qu'il ne glisse dans une position dangereuse, comme sur le sol ou dans le bassin de refroidissement, s'il est déconnecté de l'affichage numérique.

Le cordon d'alimentation doit également être maintenu à une distance de sécurité des pièces mobiles de la machine, des copeaux, du liquide de refroidissement ou des sources de chaleur.

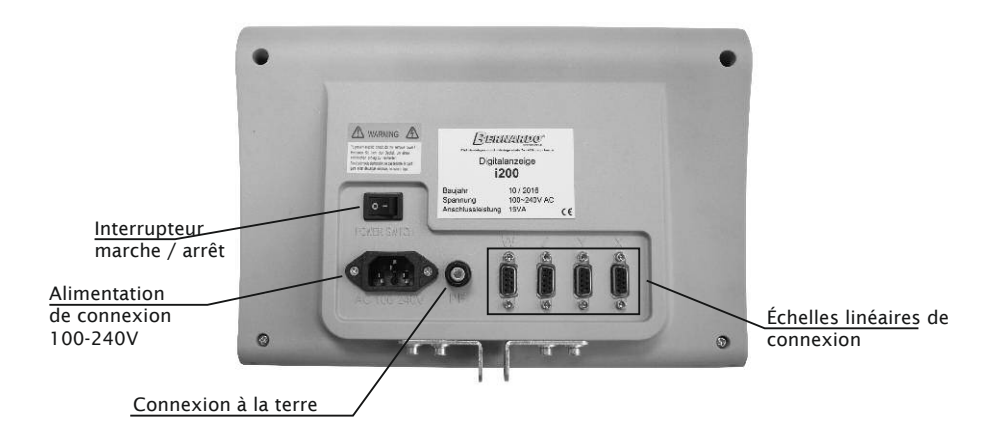

Vérifiez soigneusement l'alimentation et le câblage. La fiche du câble de raccordement étant le principal moyen de débrancher l'affichage numérique du secteur, ne placez pas l'affichage numérique dans un endroit difficile d'accès et assurez-vous que la fiche est toujours accessible.

Annotation: 1. Si l'affichage numérique est utilisé d'une manière qui n'est pas décrite par le fabricant, la fonction de protection garantie par l'équipement peut être altérée. 2. Les réparations de l'appareil ne peuvent être effectuées que par un électricien qualifié.

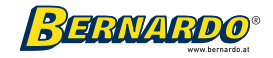

#### Attention : choc électrique !

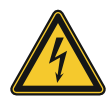

Pour éviter les chocs électriques, la terre du DRO (Digital Readout System = affichage numérique) doit être connectée à la borne de terre d'une prise ou d'une source équipée d'un disjoncteur différentiel.

#### Installez la terre de protection comme indiqué dans les figures suivantes.

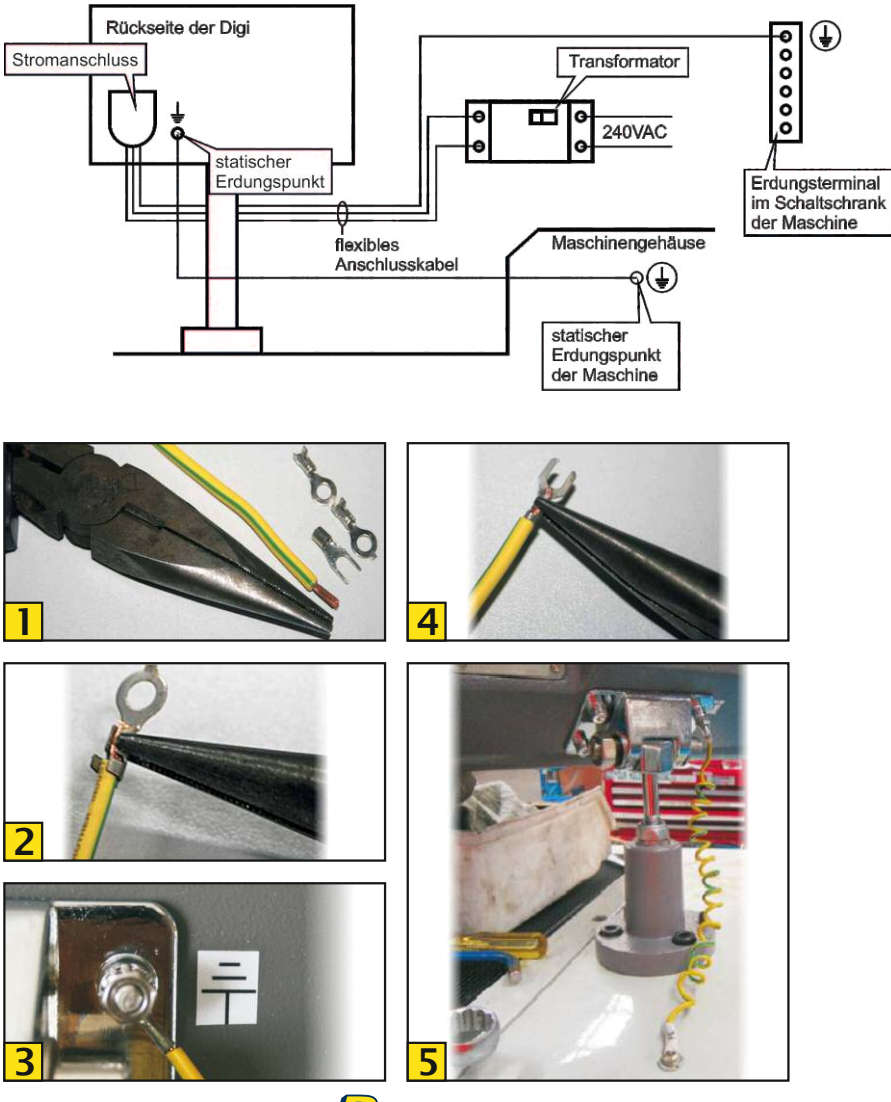

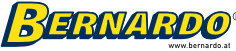

# 1. Aperçu - affichage

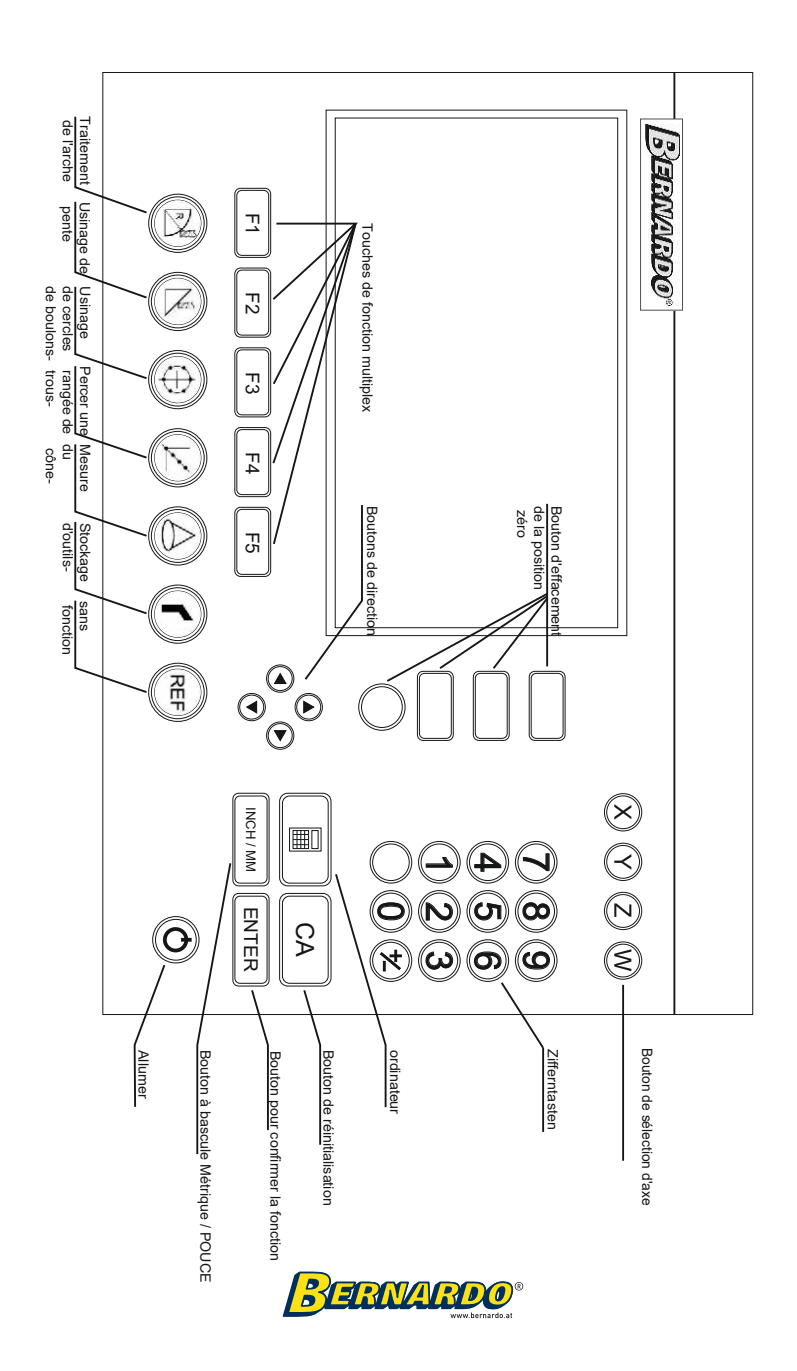

# 2. Réglage des paramètres du système

Sur la base de l'installation de la tige de mesure de longueur et des exigences de courant, divers paramètres sont définis dans le but d'un fonctionnement normal sans problème.

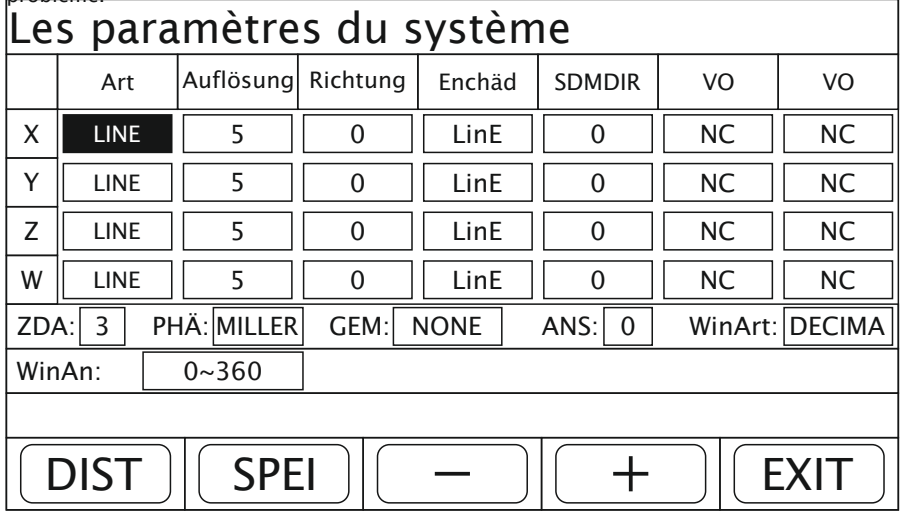

### 2.1 Saisie/confirmation des paramètres système

Dans le délai de l'écran d'accueil, appuyez sur le bouton pour accéder à l'interface de configuration des paramètres système, comme indiqué dans la figure ci-dessus. Après avoir défini les paramètres, appuyez sur la touche de fonction "STORE" (Enregistrer) pour enregistrer les réglages des paramètres système et sur la touche "EXIT" (sortie) pour fermer l'interface de réglage des paramètres système.

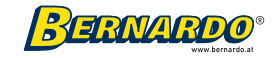

### 2.2 Définition du type d'axe des nombres

Chaque axe de l'affichage peut être relié à un bâton de mesure de longueur pour afficher la distance ou à un encodeur rotatif pour afficher un angle. Réglage d'usine : Une tige de mesure de longueur est montée.

Remarque : LINE = tige de mesure de longueur ENCO = encodeur rotatif

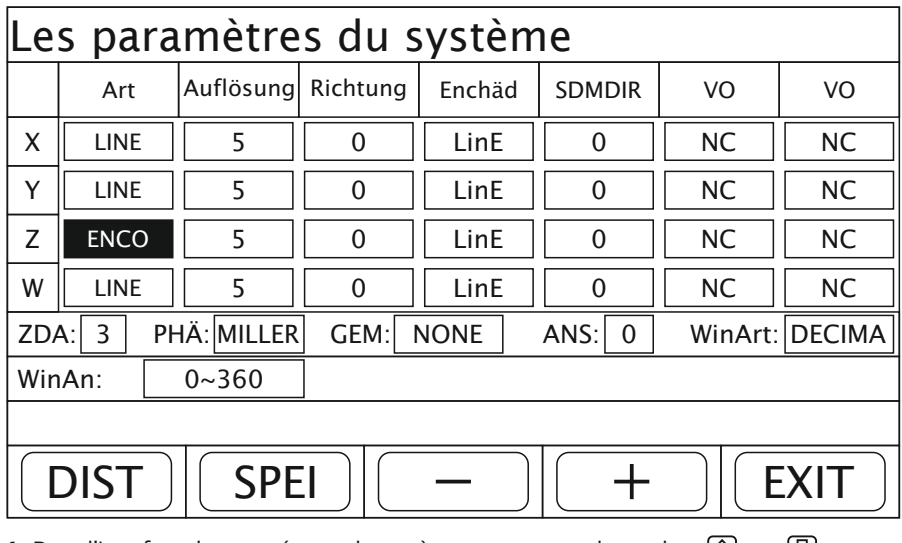

Exemple : Réglage de l'axe Z pour monter un codeur rotatif.

1. Dans l'interface de paramétrage du système, appuyez sur la touche  $\{\hat{u}\}\$ ou  $\{\Psi\}$ so jusqu'à ce que le curseur se trouve dans le champ d'options de l'axe Z.

2. Appuyez sur la touche de fonction "+" ou "-" pour basculer le type d'axe Z en mode angle (ENCO).

3. Appuyez sur la touche de fonction « ENREGISTRER » pour enregistrer la modification.

4. Appuyez sur la touche de fonction "QUITTER" pour quitter l'interface de paramétrage du système.

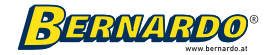

### 2.3 Réglage du nombre de lignes d'encodeur

L'écran prend en charge les encodeurs avec un nombre quelconque de lignes, qui sont réglés en fonction de la situation respective. Après l'installation de l'encodeur, le nombre de divisions (lignes) pour l'encodeur doit être réglé sur l'affichage si le nombre de lignes diffère de la valeur actuelle, sinon la lecture ne serait pas correcte.

Remarque : Ce paramètre doit et peut être défini par le personnel d'installation ne peut pas être modifié par l'utilisateur.

Réglage d'usine : 9 000 lignes

Exemple : La résolution de l'axe Z est définie sur 180 000 lignes.

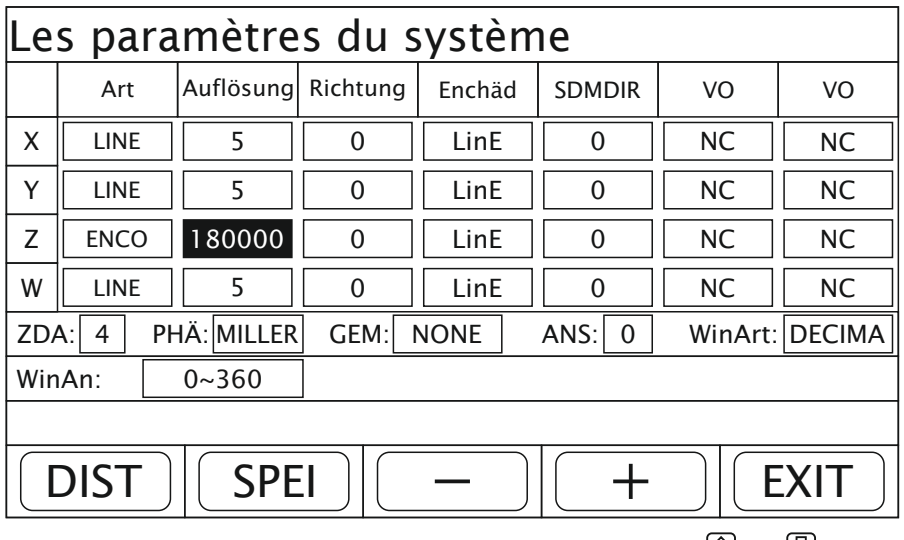

1. Dans l'interface de paramétrage du système, appuyez sur la touche  $\Omega$  ou  $\mathcal{O}$ jusqu'à ce que le curseur se trouve dans le champ d'option pour la résolution de l'axe Z. 2. Appuyez sur les touches numériques pour entrer 180 000 pour la résolution de l'axe Z.

Remarque : La valeur de la résolution du codeur ne peut être saisie que si le type d'axe est réglé sur "ENCO" (codeur).

3. Appuyez sur la touche de fonction « ENREGISTRER » pour enregistrer la modification.

4. Appuyez sur la touche de fonction "QUITTER" pour quitter l'interface de paramétrage du système.

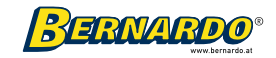

## introduction

Cher client!

Merci d'avoir choisi un produit de notre société.

Ce mode d'emploi a été préparé exclusivement pour nos clients. Ce manuel vous fournit toutes les informations dont vous avez besoin pour une utilisation, un fonctionnement, une maintenance et l'achat de pièces de rechange corrects.

ATTENTION:

Le fabricant s'efforce constamment d'améliorer le produit, il peut donc arriver que des modifications ou des améliorations n'apparaissent pas dans le mode d'emploi. Cependant, nous nous efforçons de maintenir à tout moment le mode d'emploi à jour.

Veuillez lire attentivement ces instructions d'utilisation avant de commencer à utiliser le produit.

Cela évitera d'éventuels problèmes et dommages au produit qui pourraient résulter d'une mauvaise manipulation.

Un fonctionnement sans problème et économique du produit n'est possible que s'il est régulièrement entretenu et utilisé correctement.

Le fabricant n'assume aucune responsabilité pour les dommages causés par le non-respect des recommandations et instructions suivantes.

PWA Handels GesmbH

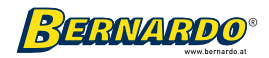

### 2.4 Réglage de la résolution des tiges de mesure de longueur

L'affichage peut être relié à une tige de mesure de longueur avec une résolution de 0,05 µm, 0,1 µm, 0,2 µm, 0,5 µm, 1 µm, 2 µm, 5 µm, 10 µm, 20 µm ou 50 µm, au total Il y en a donc 10 différentes résolutions disponibles. Après avoir installé les tiges de mesure de longueur, la résolution de la tige de mesure de longueur doit être réglée à l'écran si la résolution diffère de la valeur actuelle, sinon la lecture ne serait pas correcte.

Remarque : Ce paramètre doit et peut être défini par le personnel d'installation ne peut pas être modifié par l'utilisateur. Réglage d'usine : 5 µm Exemple : La résolution sur l'axe X est de 1 µm.

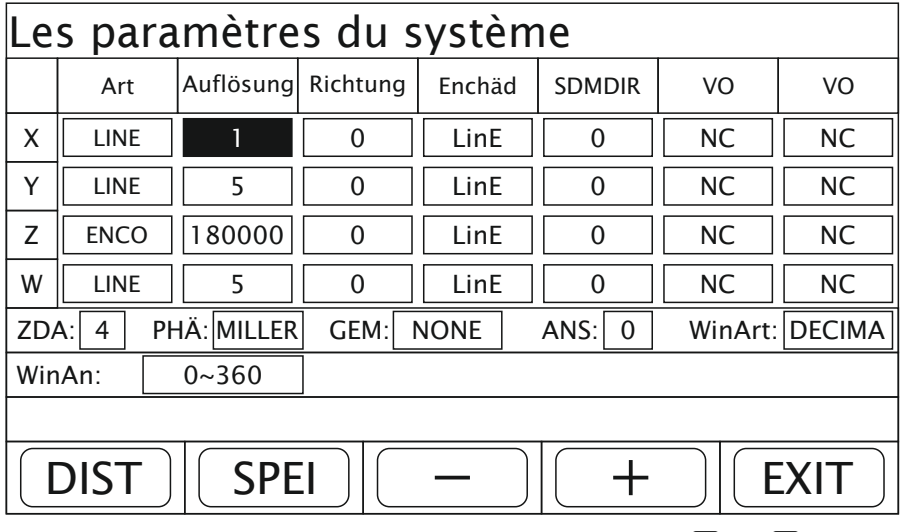

1. Dans l'interface de paramétrage du système, appuyez sur la touche  $\widehat{\mathfrak{g}_{\mathfrak{g}}}$ lusqu $\widehat{\mathfrak{g}}$  ce que le curseur se trouve dans le champ d'option pour la résolution de l'axe X.

2. Appuyez sur la touche de fonction "+" ou "-" pour régler la résolution sur l'axe X à 1 µm. 3. Appuyez sur la touche de fonction « ENREGISTRER » pour enregistrer la modification.

4. Appuyez sur la touche de fonction "QUITTER" pour quitter l'interface de paramétrage du système.

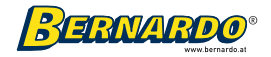

### 2.5 Réglage du sens de comptage

Une fois que l'utilisateur a monté la tige de mesure de longueur ou l'encodeur rotatif, le sens de comptage peut être différent de ce à quoi l'utilisateur s'attendait. Cette préférence de l'utilisateur peut être modifiée dans le paramétrage du système.

Remarque : Le sens de comptage de la tige de mesure de longueur est déterminé par le personnel d'installation

réglé et ne doit pas être modifié par l'utilisateur. Réglage d'usine : 0

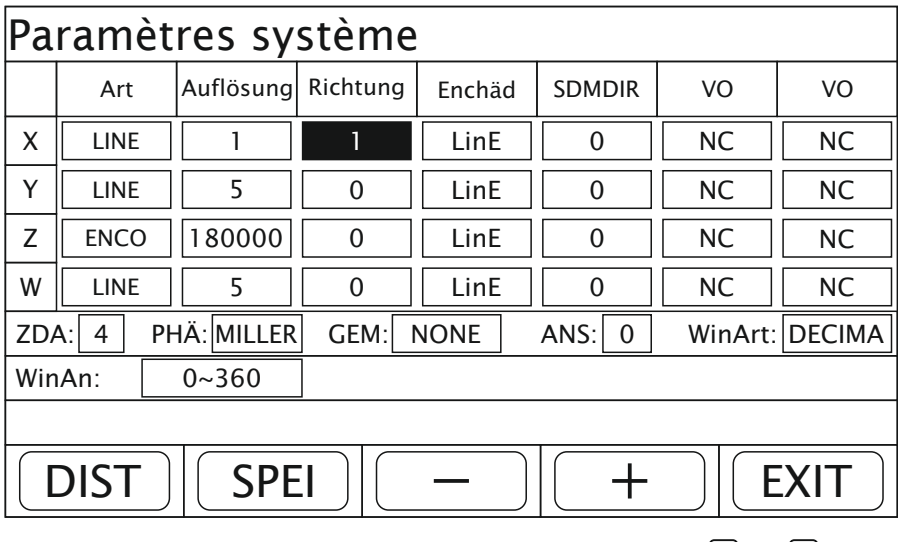

Exemple : Le sens de comptage de l'axe X est défini sur 1.

1. Dans l'interface de paramétrage du système, appuyez sur la touche jusqu'à ce aue le curseur se trouve dans le champ d'options pour le sens de comptage de l'axe X. 2. Appuyez sur la touche de fonction "+" ou "-" pour régler le sens de comptage de l'axe X sur 1.

3. Appuyez sur la touche de fonction « ENREGISTRER » pour enregistrer la modification. 4. Appuyez sur la touche de fonction "QUITTER" pour quitter l'interface de paramétrage du système.

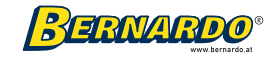

### 2.6 Réglage du mode de compensation

Terme : erreur linéaire et non linéaire

Il y a une erreur (déviation) entre la valeur mesurée et la valeur standard de la tige de mesure de longueur. Si les deux courbes de mesure sont dans une partie identique à l'intérieur de la distance de déplacement de la règle, mais ne correspondent pas, alors on parle d'erreur linéaire. Si les deux courbes de mesure sont dans des sections différentes, alors on parle d'erreur non linéaire.

Compensation d'erreur linéaire : Sert à compenser une erreur linéaire afin que la valeur affichée corresponde à la valeur standard.

Remarque : La valeur de compensation d'erreur linéaire est déterminée par le personnel d'installation réglé et ne doit pas être ajusté selon les souhaits de l'utilisateur, ce qui altérerait la précision de la mesure.

La compensation d'erreur a deux types de paramètres :

- Compensation d'erreur linéaire (LinE)
- Compensation d'erreur non linéaire (SegE)

Exemple : Réglage du mode de compensation sur l'axe X sur compensation d'erreur non linéaire :

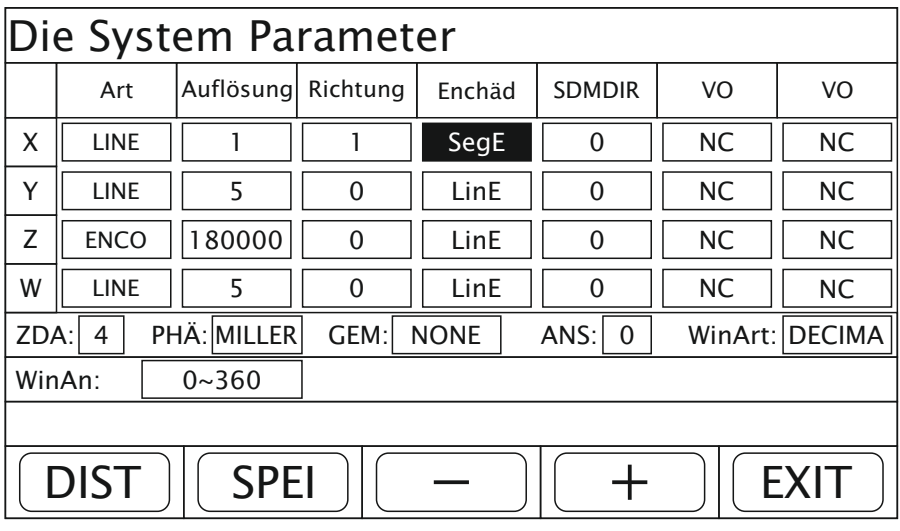

1. Dans l'interface de paramétrage du système, appuyez sur la touche jusqu'à ce que le curseur se trouve dans le champ d'options du mode de compensation de  $T$ axe X. 2. Appuyez sur la touche de fonction « + » ou « - » pour entrer dans le mode de

compensation pour le

Réglez l'axe X sur une compensation d'erreur non linéaire.

3. Appuyez sur la touche de fonction « ENREGISTRER » pour enregistrer la modification. 4. Appuyez sur la touche de fonction "QUITTER" pour quitter l'interface de paramétrage du

système.

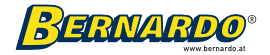

### 2.7 Réglage du nombre d'axes

L'affichage peut définir le nombre d'axes d'affichage dans l'interface de coordonnées de 2 à 4 en fonction des besoins de l'utilisateur.

Réglage d'usine : 2

Exemple : réglage du nombre d'axes sur 4.

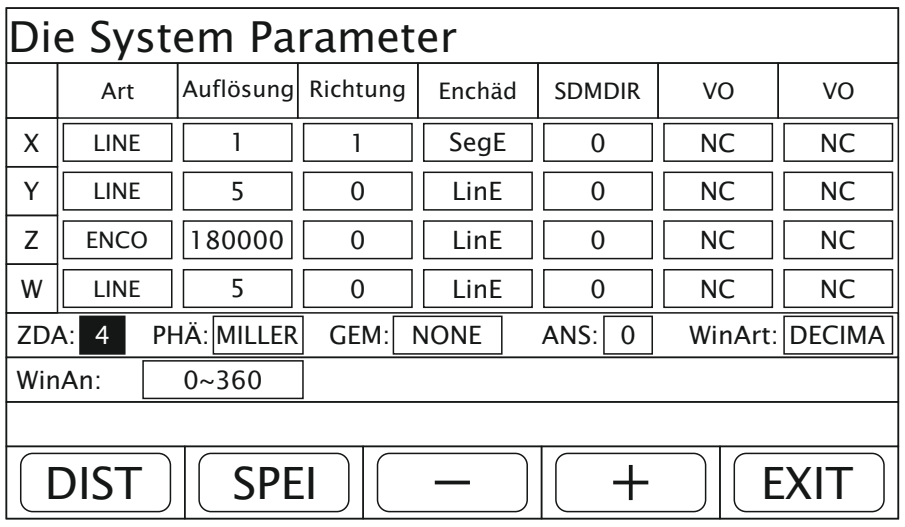

1. Dans l'interface de paramétrage du système, appuyez sur la touche  $\Box$  du  $\Box$  jusqu'à ce que le curseur se trouve dans le champ d'options pour le nombre d'axes (ZDA).

2. Appuyez sur la touche de fonction "+" ou "-" pour régler le nombre d'axes sur 4.

3. Appuyez sur la touche de fonction « ENREGISTRER » pour enregistrer la modification. 4. Appuyez sur la touche de fonction "QUITTER" pour quitter l'interface de paramétrage du système.

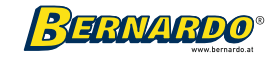

### 2.8 Réglage du type de machine

L'affichage peut être réglé en fonction du type de machine-outil utilisé. Après avoir changé le mode d'affichage, la fonction d'édition affichée à l'écran change également en conséquence.

Réglage usine : fraiseuse (MILLER).

Exemple : Réglage du type d'affichage sur Tour (tour).

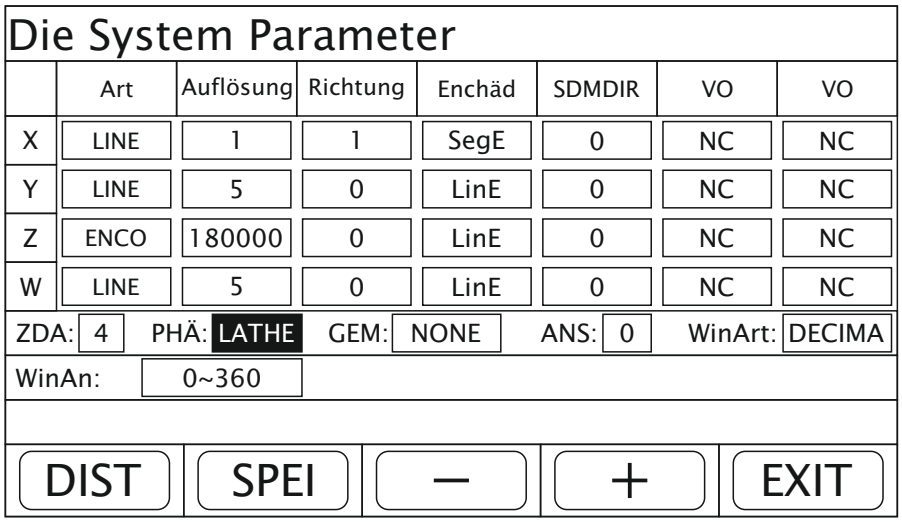

Remarque : MILLER = fraiseuse TOUR = tour

EDM = machine à éroder GRINDER = rectifieuse SLLATH = tours à vitesse linéaire constante

- 1. Dans l'interface de paramétrage du système, appuyez sur la touche $\Omega$  ou  $[\nabla]$ jusqu'à ce que le curseur se trouve dans le champ d'options du type d'affichage (PHÄ).
- 2. Appuyez sur la touche de fonction "+" ou "-" pour régler le type d'affichage sur tour.

3. Appuyez sur la touche de fonction « ENREGISTRER » pour enregistrer la modification. 4. Appuyez sur la touche de fonction "QUITTER" pour quitter l'interface de paramétrage

du système.

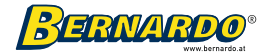

### 2.9 Réglage de l'affichage des axes combinés

Lors de la conception d'une machine-outil, il peut arriver que deux tiges de mesure de longueur soient installées dans la même direction axiale, par exemple pour afficher la position des points de contact en cours de traitement, et les valeurs de comptage de deux tiges de mesure de longueur doivent être affichées en combinaison. Le réglage de combinaison peut répondre à cette exigence.

La combinaison a les modes suivants :

NONE: Les valeurs de chaque axe sont affichées séparément

 $X = X + Y$  : La valeur affichée sur l'axe X est égale à la valeur sur l'axe X et la valeur sur l'axe Y.

X = X + Z : La valeur affichée sur l'axe X est égale à la valeur sur l'axe X et la valeur sur l'axe Z.

Y = Y + Z : La valeur affichée sur l'axe Y est égale à la valeur sur l'axe Y et le

Valeur sur l'axe Z.

Réglage d'usine : Aucune combinaison (NONE).

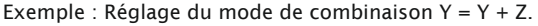

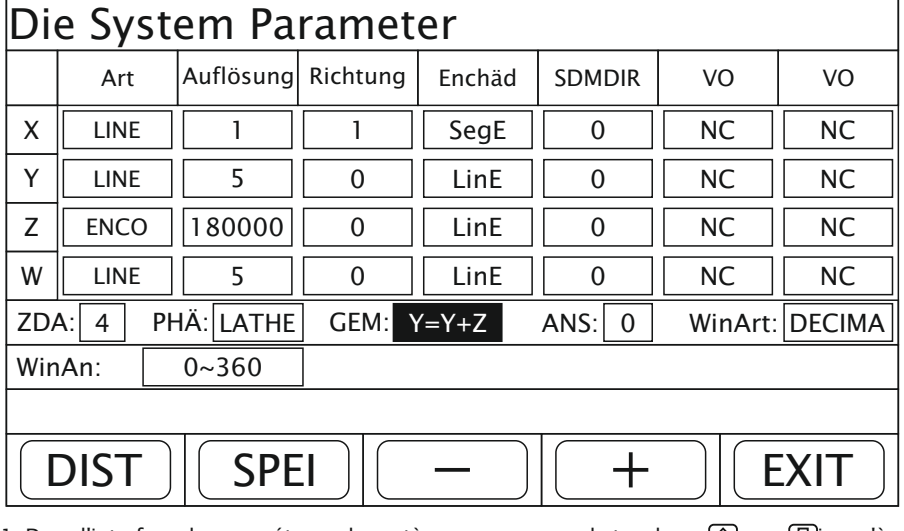

1. Dans l'interface de paramétrage du système, appuyez sur la touche  $\qquad \fbox{0}$ lou  $\ \fbox{0}$ lusqu'à ce que le curseur se trouve dans le champ d'options pour les combinaisons (GEM).

2. Appuyez sur la touche de fonction « + » ou « - » pour passer en mode combiné Y = Y + Z à mettre.

3. Appuyez sur la touche de fonction « ENREGISTRER » pour enregistrer la modification. 4. Appuyez sur la touche de fonction "QUITTER" pour quitter l'interface de paramétrage du système.

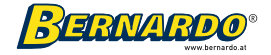

### 2.10 Réglage de l'affichage pour éliminer les vibrations

Pendant un processus de meulage, les vibrations de la meule font changer les valeurs d'affichage à plusieurs reprises et brièvement, ce qui est visuellement désagréable pour l'opérateur. L'affichage a une fonction d'élimination des vibrations, qui empêche l'affichage de changer momentanément et de provoquer une gêne visuelle lorsque la rectifieuse fonctionne et vibre.

Réglage d'usine : 0 (désactivé)

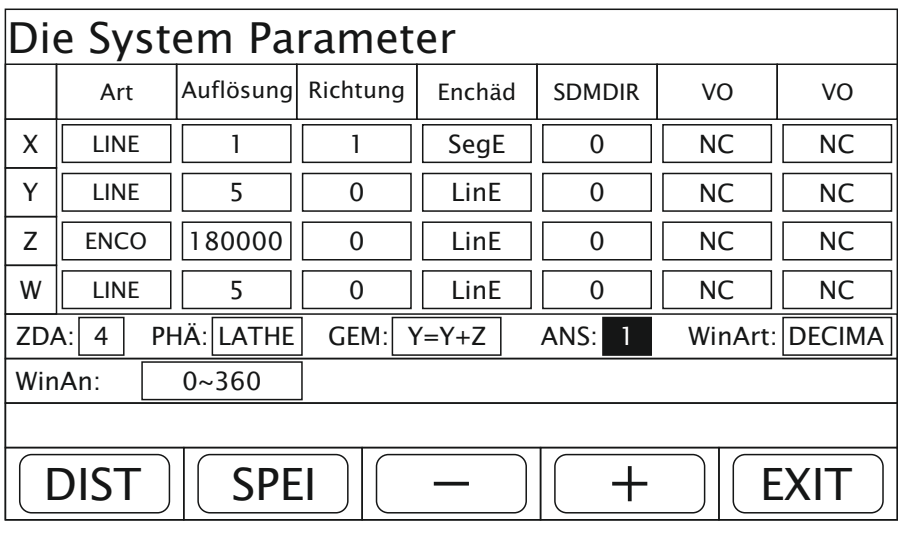

Exemple : Basculer l'élimination des vibrations sur 1 (activé).

1. Dans l'interface de paramétrage du système, appuyez sur la touche ju $\mathbf{q}$ u'à ce $\mathbf{q}$ le le curseur se trouve dans le champ d'options pour l'élimination des vibrations (ANS). 2. Appuyez sur la touche de fonction "+" ou "-" pour régler le mode de suppression du tramage sur 1.

3. Appuyez sur la touche de fonction « ENREGISTRER » pour enregistrer la modification. 4. Appuyez sur la touche de fonction "QUITTER" pour quitter l'interface de paramétrage du système.

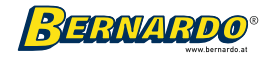

### 2.11 Réglage du type d'affichage de l'angle

Deux modes sont disponibles pour l'affichage de l'angle : degrés angulaires ainsi que degrés angulaires, minutes et secondes. Après l'activation du type d'affichage angulaire, le mode d'affichage pour tous les axes angulaires est créé sur la base de ce paramètre.

Réglage d'usine : système décimal (DECIMA)

Exemple : Réglage de l'affichage de l'angle en degrés, minutes et secondes (DMS).

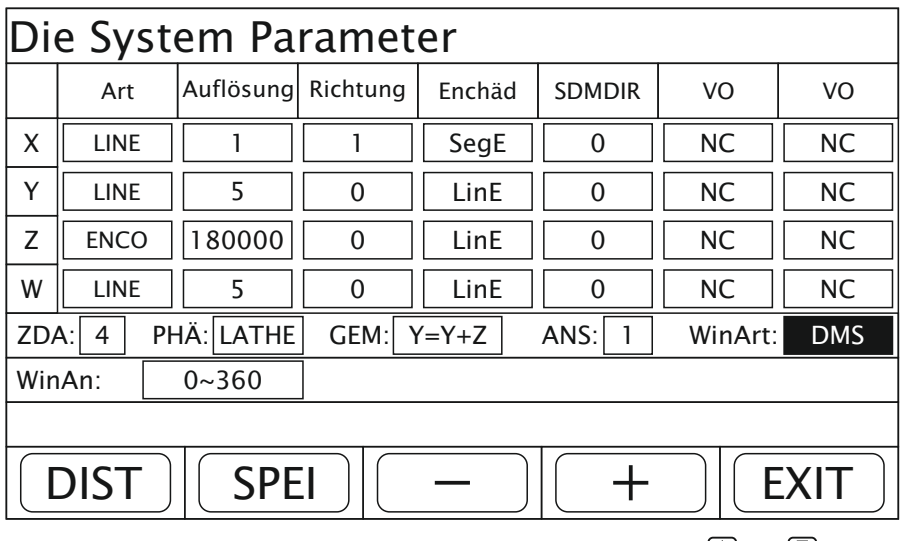

1. Dans l'interface de paramétrage du système, appuyez sur la touche  $\|\cdot\|$  ou  $\|\cdot\|$  jusqu'à ce que le curseur se trouve dans le champ d'options du type d'angle (WinArt).

2. Appuyez sur la touche de fonction "+" ou "-" pour régler le type d'angle en degrés, minutes et secondes.

3. Appuyez sur la touche de fonction « ENREGISTRER » pour enregistrer la modification.

4. Appuyez sur la touche de fonction "QUITTER" pour quitter l'interface de paramétrage du système.

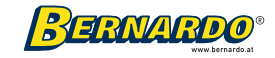

### 2.12 Réglage de la plage d'angles affichée

Pour permettre à l'opérateur d'afficher plus facilement la plage d'angle requise, un paramètre est défini pour la plage d'affichage de l'angle. Celui-ci peut être modifié par l'utilisateur selon ses besoins. Plage d'angles :

0 bis 360: La plage d'angles affichée est de 0 à 360 degrés.

- 360 à 360 : la plage d'angles affichée est de -360 à 360 degrés.
- 180 à 180 : la plage d'angles affichée est de -180 à 180 degrés.

Réglage d'usine : 0 - 360

Exemple : Réglage de la plage d'affichage -180° à 180°.

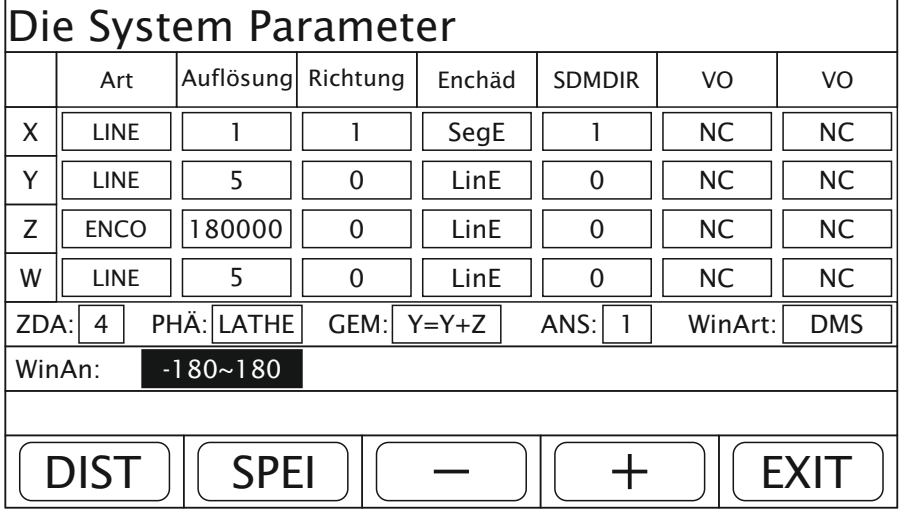

1. Dans l'interface de paramétrage du système, appuyez sur la touche  $\Omega$  ou  $\overline{w}$  iusqu'à ce que le curseur se trouve dans le champ d'options pour la plage d'angle (WinAn).

2. Appuyez sur la touche de fonction "+" ou "-" pour régler la plage d'angle -180 à 180.

3. Appuyez sur la touche de fonction « ENREGISTRER » pour enregistrer la modification.

4. Appuyez sur la touche de fonction "QUITTER" pour quitter l'interface de paramétrage du système.

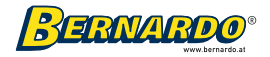

#### 2.13 Réglage de la direction de saisie des nombres pour le système de coordonnées SDM

Il existe deux modes de saisie de nombres dans le système de coordonnées SDM : Mode 0 : Mode normal de saisie de nombre dans lequel la valeur affichée est la même que la

valeur saisie.

Mode 1 : Mode de saisie de nombre spécial dans lequel la valeur affichée est égale au nombre inverse du nombre saisi. Ce mode convient à l'enregistrement direct des dimensions dans la dimension prédéfinie dans le système de coordonnées SDM.

Réglage d'usine : 0

Exemple : réglage du SDMDIR (sens d'entrée du nombre) sur 1.

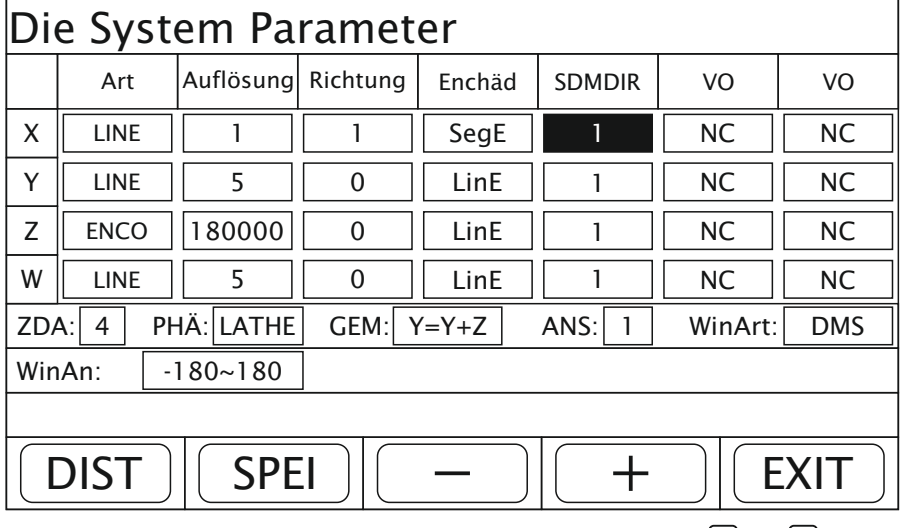

1. Dans l'interface de paramétrage du système, appuyez sur la touche  $\{ \hat{\Pi} \}$ ou  $\{ \Psi \}$ jusqu'à ce que le curseur se trouve dans le champ d'options pour SDMDIR pour l'axe X.

2. Appuyez sur la touche de fonction "+" ou "-" pour régler le mode pour SDMDIR sur 1.

3. Appuyez sur la touche de fonction « ENREGISTRER » pour enregistrer la modification.

4. Appuyez sur la touche de fonction "QUITTER" pour quitter l'interface de paramétrage du système.

Remarque : La direction de la saisie numérique du système de coordonnées SDM doit correspondre au type de chaque axe. Pour cette raison, vous n'avez besoin de régler le paramètre d'un axe que sur 1. Les paramètres des autres axes passent alors en conséquence à 1 avec.

Remarque : si les modifications apportées aux réglages des paramètres système sont un peu confuses, vous pouvez appuyer sur la touche de fonction « DIST » Utilisez (= réglage d'usine) pour réinitialiser les réglages d'usine.

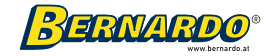

# 3. Principes de fonctionnement

#### 3.1 Démarrage

#### Description de la fonction

Allumez et l'affichage passe à l'état d'affichage normal.

Si vous appuyez sur le bouton pendant que l'affichage numérique s'exécute, , <u>(ENTER</u> vous amène au menu de configuration de l'écran.

L'affichage a une fonction de mémoire de panne, qui stocke la position de coordonnées actuelle, le mode de coordonnées ABS / INC / SDM et le mode avec le système de mesure métrique / impérial (mètres / pouces) en cas de panne de courant.

#### 3.2 Ajustement du zéro

#### Description de la fonction

Si l'affichage est en mode d'affichage normal, appuyez sur la touche de mise à zéro du numéro d'axe en tout point afin de mettre à zéro la valeur affichée sur l'axe de coordonnées.

La mise à zéro de l'ABS n'affecte pas la valeur INC affichée.

La mise à zéro INC n'affecte pas la valeur affichée pour ABS ou celle pour SDM. Si la tige de mesure de longueur ne bouge pas après la mise à zéro, appuyez à nouveau sur le bouton de mise à zéro pour le même axe pour annuler l'opération de mise à zéro précédente et restaurer la valeur avant la mise à zéro.

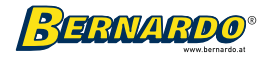

### 3.3 Valeur prédéfinie pour un axe

#### Description de la fonction

Pour définir la valeur affichée sur un axe dans la position actuelle lorsque l'affichage est en mode d'affichage normal.

Exemple : Usinage de deux trous A et B dans la direction de l'axe X. Étapes de travail :

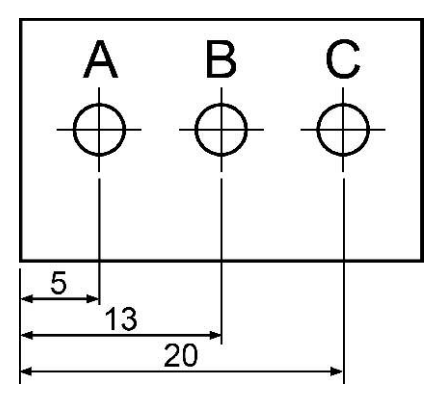

1. Comme le montre la figure ci-dessus, la position de la pièce est déplacée après l'usinage du trou A.

2. Le trou B doit maintenant être usiné. Une fois l'outil aligné avec le trou A, appuyez sur  $\overline{X}$  +  $\overline{S}$  + ENTER pour entrer la valeur. Si une valeur incorrecte est saisie

au cours de ce processus, vous pouvez appuyer sur la touche "CA" pour supprimer la valeur incorrecte.

3. Déplacez l'outil jusqu'à la position avec une valeur affichée de 13 au point de machine B.

#### Annotation:

- Si la direction de réglage du numéro est définie sur "0" dans le système de coordonnées SDM, la valeur affichée est la même que la valeur spécifiée. Si la direction de réglage du numéro SDM est définie sur "1", la valeur affichée est le numéro opposé du valeur saisie.
- (par exemple, entrez 10, l'écran affiche -10)
- Vous pouvez définir le sens de réglage du numéro SDM dans le « Réglage des paramètres système ».

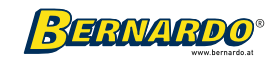

#### 3.4 Basculement entre système de mesure métrique (mm) / britannique (INCH)

#### Description de la fonction

Pour changer les unités de longueur affichées entre "mm" (système métrique) et "INCH" (Système impérial) afin que les pièces puissent être éditées dans les systèmes métrique et impérial.

Exemple : comme indiqué dans l'illustration, l'affichage d'origine est dans le système métrique, mais maintenant l'affichage est requis dans le système impérial (1 INCH = 25,4 mm). Étapes de travail :

1. Appuyez sur le lINCH/MM) Bouton pour basculer entre les systèmes métrique et impérial

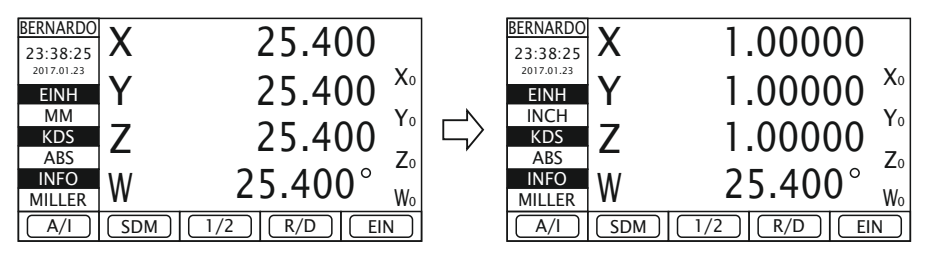

Remarque : Si un codeur rotatif est utilisé pour un axe, la commutation ne fonctionne pas.

### 3.5 Centrage automatique

#### Description de la fonction

Pour trouver la position médiane entre deux points. Exemple : Trouvez la position médiane entre les points A et B sur une pièce rectangulaire comme indiqué dans l'illustration.

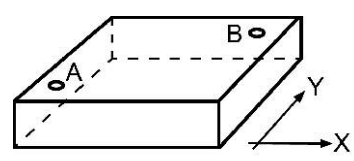

#### Procédure:

1. Déplacez l'outil et alignez-le avec le point A, puis appuyez sur les boutons X0 et Y0 pour remettre à zéro les comptes sur les axes X et Y.

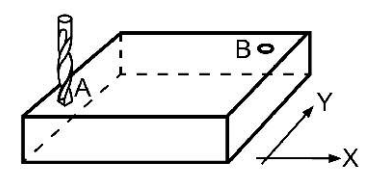

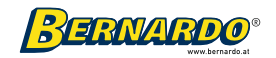

2. Déplacez l'outil et alignez-le avec le point B.

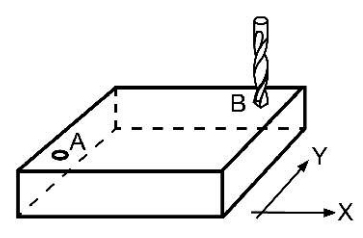

3. Appuyez sur les touches de fonction "1/2" sur les axes X et Y pour faire la moyenne des valeurs mesurées selon les deux axes numériques

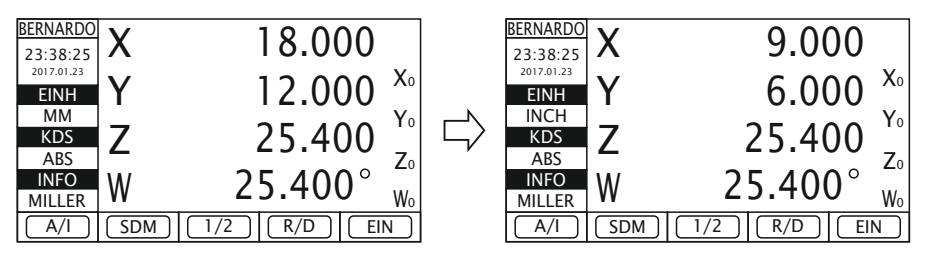

4. Déplacez l'outil et trouvez le point avec la valeur affichée 0 pour les deux axes (X et Y), qui indique la position centrale.

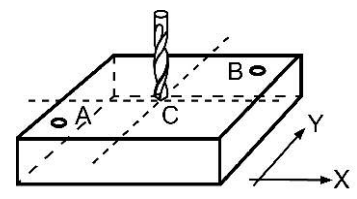

#### 3.6 Absolu / Relatif / 200 groupes de systèmes de coordonnées utilisateur

Description de la fonction

L'affichage propose trois modes d'affichage des coordonnées :

- Système de coordonnées absolu (ABS)
- Système de coordonnées relatives (INC)
- 200 groupes de systèmes de coordonnées utilisateur (SDM 001 à SDM 200).

1. Le point zéro d'une pièce est défini comme point zéro des coordonnées ABS.

2. Si le point zéro des coordonnées ABS est modifié, la distance relative entre le SDM et le point zéro ABS reste la même.

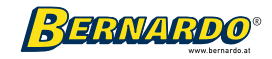

### 3.6.1 Basculement entre les coordonnées ABS / INC / SDM

Le système de coordonnées ne peut être commuté qu'en mode d'affichage normal. Appuyez sur la touche de fonction « A / I » pour basculer entre ABS et INC.

- L'invite du système de coordonnées affiche : INC : en état INC.
- L'invite du système de coordonnées affiche : ABS : en état ABS. Appuyez sur la touche de fonction "SDM" pour passer au système de coordonnées SDM.

#### 3.6.2 Saisie d'une nouvelle valeur pour un groupe SDM dans le système de coordonnées SDM

#### Étapes de travail :

1. Appuyez sur la touche de fonction "SDM" pour accéder à la sélection des systèmes de coordonnées SDM, comme indiqué sur la figure ci-dessous. Le champ "SDM" clignotant signifie qu'un nouveau groupe SDM peut maintenant être sélectionné.

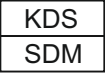

2. Sélectionnez un groupe, par exemple 86.

3. Appuie sur le **ENTER** Le bouton de confirmation et le numéro de groupe SDM passent à 86.

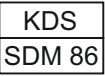

#### 3.6.3 Sélection des coordonnées

appuie sur le  $\; \; |\hat{U}|$  ou  $\; |\Psi|$  Bouton pour sélectionner une coordonnée.

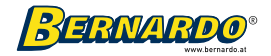

### 3.7 Réglage des paramètres utilisateur

En fonction des besoins des utilisateurs, définissez les paramètres appropriés pour garantir l'objectif d'un bon fonctionnement.

"Paramètres utilisateur" - pour entrer dans le menu, appuyez sur la touche de fonction "ON".

#### 3.7.1 Réglage du mode veille

Si l'opérateur fait une pause pendant l'usinage de la pièce, cette fonction peut être utilisée pour éviter une défaillance des données de mouvement de la machine après l'extinction de l'affichage. Cette fonction peut être utilisée pour éteindre uniquement l'affichage pendant que les fonctions d'affichage restent actives.

Il existe deux manières d'activer ou de désactiver le mode veille. Le moyen le plus simple de basculer entre le mode préparation et le mode veille est d'utiliser le bouton .

ര

Il existe une autre option dans le menu « Paramètres utilisateur ».

Réglage d'usine : ENT

Exemple : Activation de la fonction sommeil (sleep).

- 1. Dans l'interface des paramètres utilisateur, appuyez sur le bouton $\Omega$  ou $\Omega$  iusqu'à ce que le curseur se trouve dans le champ d'options pour la mise en veille.
- 2. Appuyez sur le bouton ENTRESE pour activer le mode veille. L'affichage de l'écran LCD est maintenant éteint.

3. Appuyez sur n'importe quelle touche pour quitter le mode veille. L'affichage de l'écran LCD est maintenant réactivé.

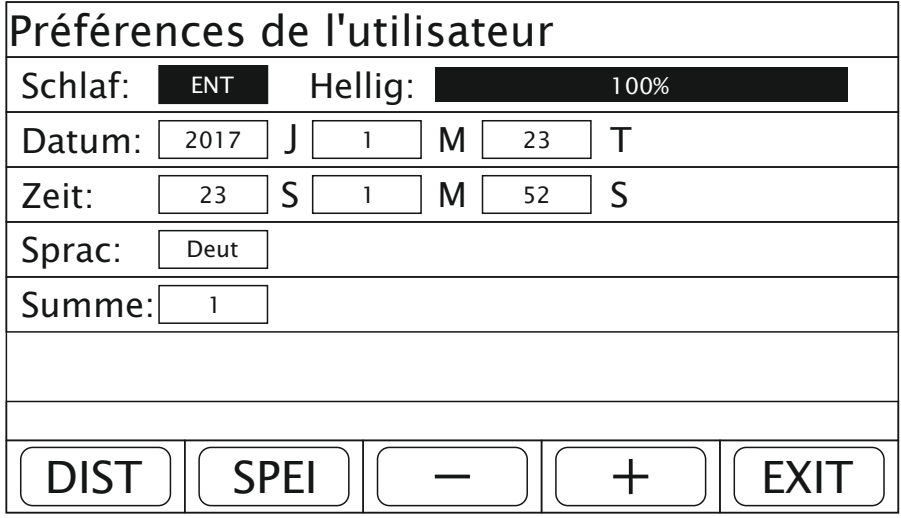

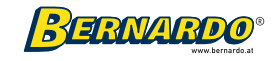

### 3.7.2 Réglage de la luminosité de l'écran LCD

L'utilisateur peut régler la luminosité de l'écran en tenant compte de la luminosité ambiante.

Il existe deux manières de régler la luminosité. Le moyen le plus simple de régler la luminosité est d'utiliser les boutons et.

Il existe une autre option dans le menu "Paramètres utilisateur". 囟

Réglage d'usine : 100 %

Exemple : réglage de la luminosité de l'écran à 50 %.

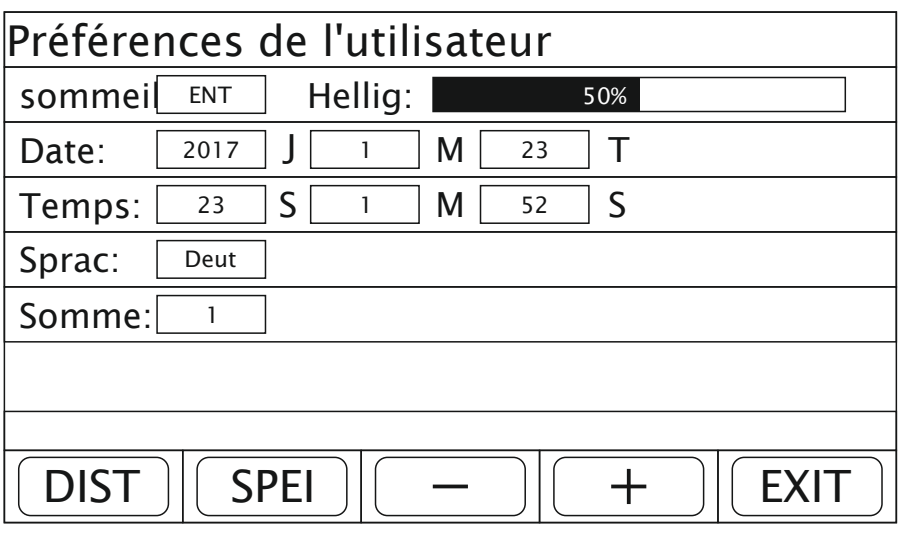

1. Imprimez sur l'interface utilisateur ou testez l'interface, de sorte que le curseur se trouve dans le champ d'option pour la beauté.

2. Imprimer la fonction "+" ou "-" indique que la vitesse est jusqu'à 50%.

3. Imprimez la fonction "SPEI", pour modifier le changement.

4. Imprimez la touche de fonction "QUITTER" pour activer l'interface de paramétrage du système.

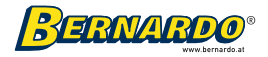

### 3.7.3 Réglage de la date et de l'heure

La date et l'heure actuelles peuvent être réglées comme suit. Après avoir paramétré ces données, les valeurs sont identifiées dans l'interface de coordination.

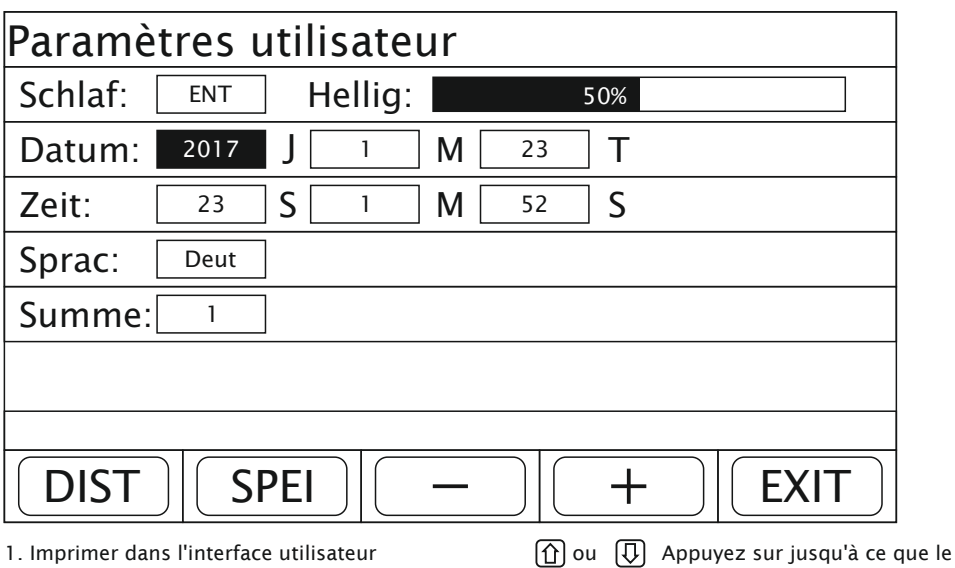

Exemple : Réglage de l'année 2017

curseur se trouve dans le champ d'options pour la date. 2. Appuyez sur la touche de fonction « + » ou « - » pour régler l'année sur 2017.

3. Appuyez sur la touche de fonction « ENREGISTRER » pour enregistrer la

modification.

4. Appuyez sur la touche de fonction "QUITTER" pour quitter l'interface de paramétrage du système.

Remarque : les valeurs du mois, du jour, de l'heure, des minutes ou des secondes sont définies de la même manière que l'année.

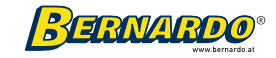

### 3.7.4 Réglage de la langue d'affichage

Selon la nationalité, l'utilisateur peut régler lui-même la langue d'affichage. Réglage

d'usine : chinois

Exemple : réglage de la langue d'affichage sur l'allemand. Appuyez sur la touche de

fonction "F3" pour l'allemand sur l'écran de démarrage.

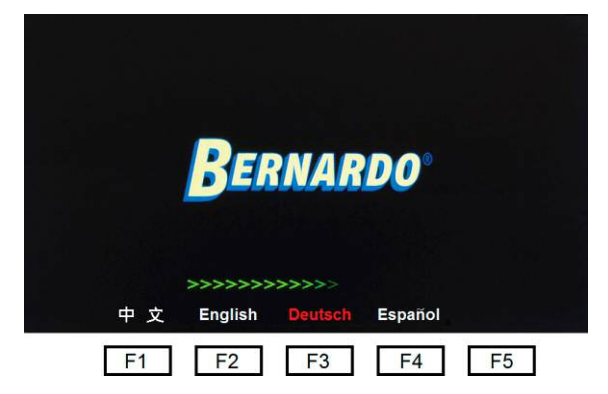

Réglez la langue dans le menu "Paramètres utilisateur".

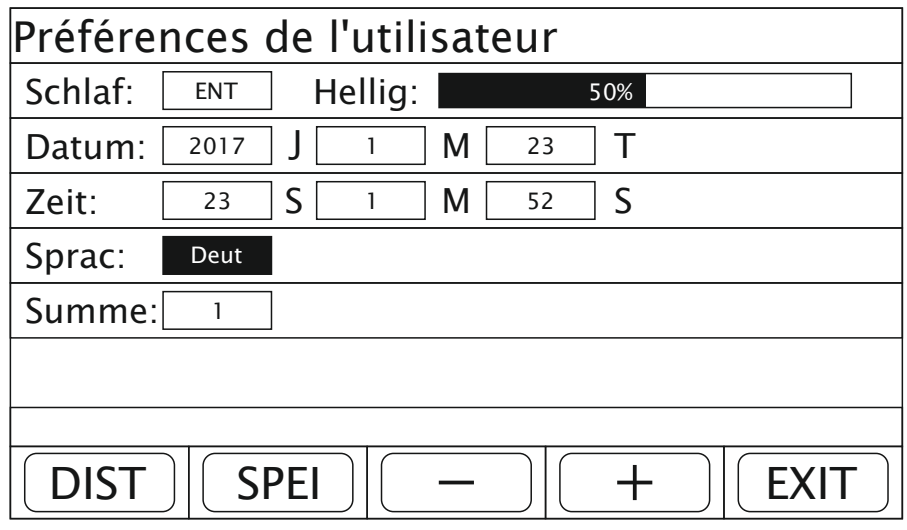

- 1. Dans l'interface des paramètres utilisateur, appuyez sur  $\Omega$  ou  $\mathcal{A}$  Appuyez sur jusqu'à ce que le curseur se trouve dans le champ d'options de la langue (Sprac).
	- 2. Appuyez sur la touche de fonction "+" ou "-" pour régler la langue sur DEUT.
	- 3. Appuyez sur la touche de fonction « ENREGISTRER » pour enregistrer la modification.

4. Appuyez sur la touche de fonction "QUITTER" pour quitter l'interface de paramétrage du système.

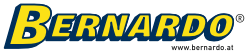

### 3.7.5 Réglage du signal sonore pour l'invite de commande

L'opérateur peut activer ou désactiver le bip pour demander une entrée comme il le souhaite. Si le son est activé, le signal retentit chaque fois qu'un bouton est enfoncé et chaque fois qu'il est traité. Une fois cette tonalité désactivée, il n'y a plus de tonalité lors de l'appui sur une touche.

Réglage d'usine : Activé (ON ou 1)

Exemple : désactiver le signal sonore

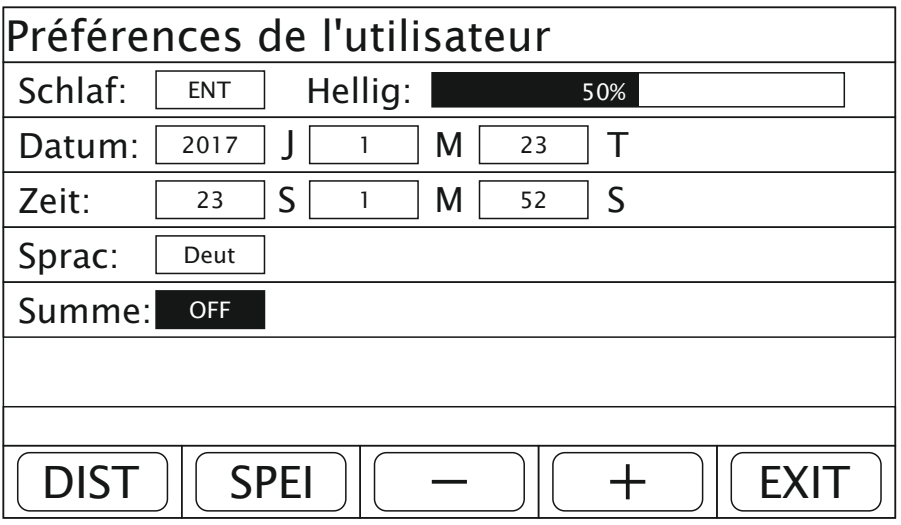

1. Dans l'interface des paramètres utilisateur, appuyez sur  $\|\hat{\mathbf{u}}\|$  ou  $\|\hat{\mathbf{U}}\|$  Appuyez sur la touche jusqu'à ce que le curseur se trouve dans le champ d'options pour la tonalité d'entrée (somme).

2. Appuyez sur la touche de fonction "+" ou "-" pour désactiver la tonalité d'entrée.

3. Appuyez sur la touche de fonction « ENREGISTRER » pour enregistrer la modification.

4. Appuyez sur la touche de fonction "QUITTER" pour quitter l'interface de paramétrage du système.

Remarque : Si la modification des réglages des réglages des paramètres système provoque une confusion, vous pouvez revenir aux réglages d'usine en utilisant la touche de fonction « DIST ».

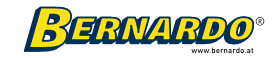

## 4. Fonction de création de la position zéro auxiliaire pour les 200 systèmes de coordonnées utilisateur

L'écran propose trois systèmes de coordonnées : un système de coordonnées absolu (ABS), un système de coordonnées relatives (INC) et un groupe de 200 systèmes de coordonnées utilisateur (SDM 001 à SDM 200). Les groupes des 200 systèmes de coordonnées utilisateur peuvent être utilisés comme point zéro auxiliaire pendant l'usinage. L'ABS est le système de coordonnées absolu disponible au début de l'usinage de la pièce. Les systèmes de coordonnées utilisateur sont définis par rapport au système de coordonnées absolu. Si les coordonnées ABS de l'utilisateur changent, la position zéro du SDM change avec la distance correspondante.

Pendant l'usinage de la pièce, une position zéro de référence n'est souvent pas suffisante pour les besoins de l'utilisateur, mais un système de coordonnées SDM actuellement ajouté peut fournir de nombreux points de référence supplémentaires pour l'utilisateur. Chaque point zéro supplémentaire se rapporte à un système de coordonnées défini par l'utilisateur. Chaque point de ce système de coordonnées utilise ce point zéro auxiliaire dans le système de coordonnées SDM actuel comme point de référence. Dans un tel système de coordonnées relativement indépendant, l'usinage pour toutes sortes de fonctions spéciales peut être effectué.

Pour usiner la pièce représentée sur la figure, l'origine ABS est définie au point 0 du centre de la pièce. Les quatre positions zéro auxiliaires restantes sont les points A, B, C et D.

#### Exemple : pièce avec quatre coordonnées SDM

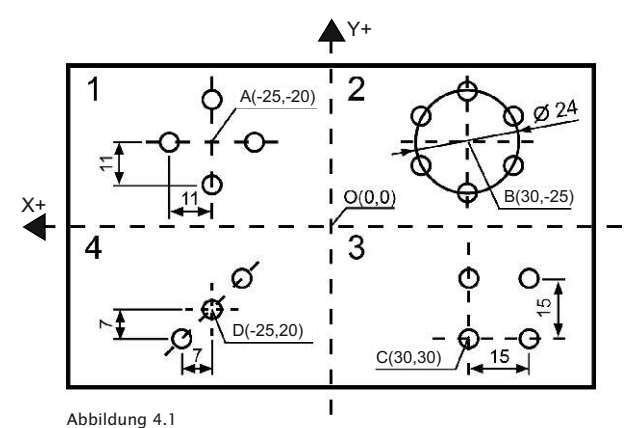

Remarque : les directions peuvent être modifiées dans la configuration du système si nécessaire. Selon le sens de comptage, les signes (+, -) des coordonnées changent également.

La position zéro supplémentaire peut être réglée de deux manières :

- 1. Entrez les coordonnées
- 2. Remise à zéro des coordonnées dans la position

respective

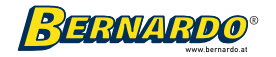

### 4.1 Saisie directe des coordonnées SDM

Sans déplacer la machine, les cotes du plan d'usinage sont utilisées directement pour déterminer le point zéro utilisateur. De cette manière, le point zéro utilisateur peut être réglé avec précision et rapidité.

#### Étapes de travail :

1. Déplacez la machine dans le système de coordonnées absolu (ABS) et alignez l'outil au centre 0 comme illustré à la Figure 4.1. Appuyez sur les touches X0 et Y0 pour mettre les données des axes X et Y à zéro et ainsi définir le point zéro pour les coordonnées absolues.

2. Appuyez sur la touche de fonction "SDM" pour accéder au système de coordonnées utilisateur. Entrez les coordonnées SDM 1 pour définir la position zéro du point A. Point de valeur de coordonnée A (jusqu'au point zéro absolu) : -25, -20

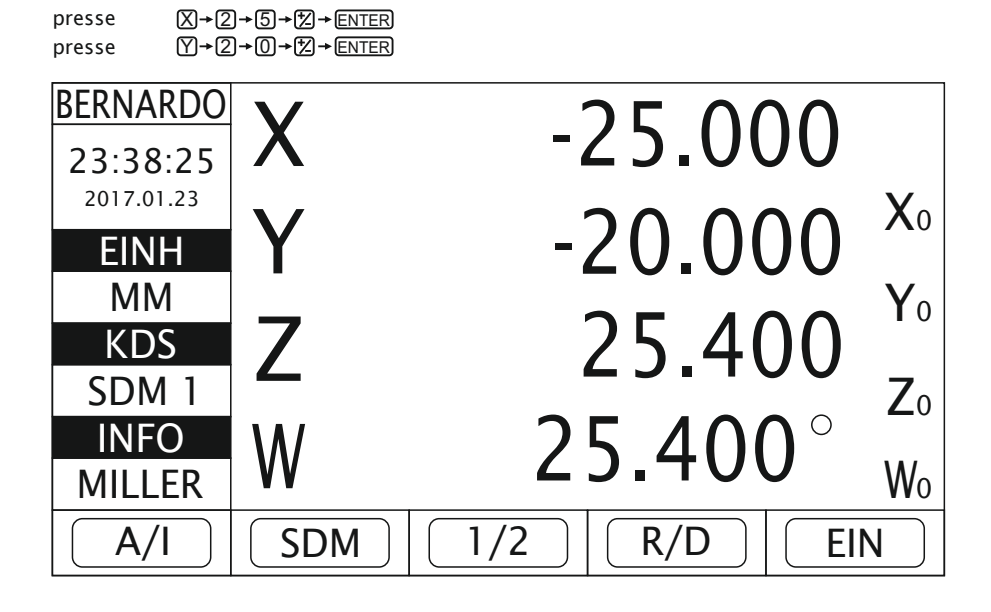

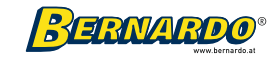

3. Appuyez maintenant sur la touche <sup>(1)</sup> pour entrer les coordonnées SDM 2 (point B), qui représentent le point zéro pour le point B. Point de valeur de coordonnée B (jusqu'au point zéro absolu): 30, -25

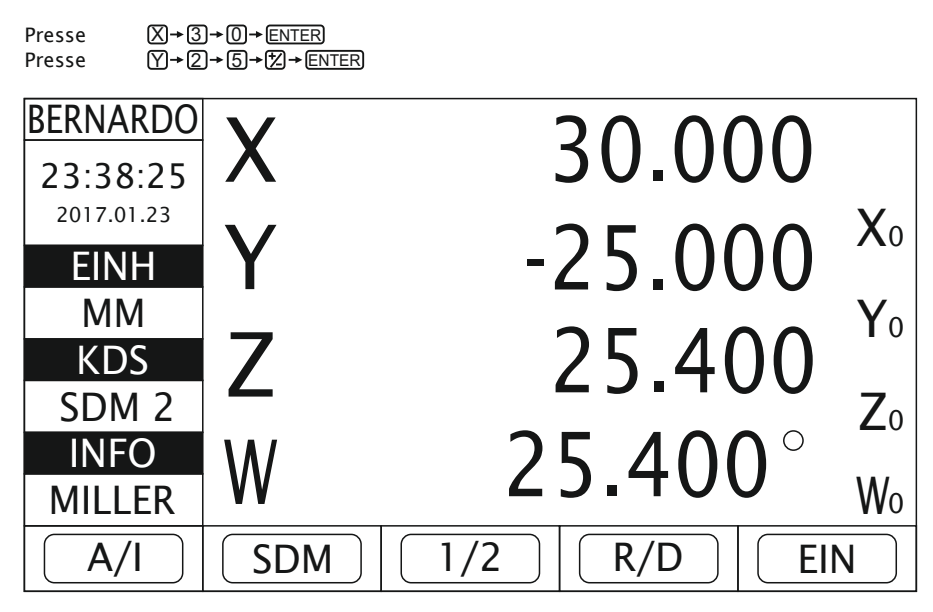

4. Saisissez les coordonnées SDM des points C et D de la même manière.

5. Après avoir défini les positions zéro auxiliaires, vous pouvez usiner la pièce dans le système de coordonnées de la position zéro auxiliaire respective. Comme le montre la figure, vous pouvez réaliser des trous uniformément répartis sur un cercle dans le système de coordonnées du point B en tant que position zéro auxiliaire.

6. Une fois l'édition terminée, appuyez sur la touche de fonction « A / I » pour fermer le système de coordonnées SDM.

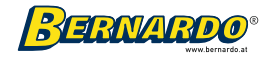

### 4.2 Remise à zéro des coordonnées dans la position respective

Afin de définir les points zéro des coordonnées SDM, l'outil est d'abord amené dans la position souhaitée, puis les axes (X, Y) sont mis à zéro à ce point.

#### Étapes de travail :

1. Déplacez la machine dans le système de coordonnées absolu (ABS) et alignez l'outil au centre 0 comme illustré à la Figure 4.1. Appuyez sur les touches X0 et Y0 pour mettre les données des axes X et Y à zéro et ainsi définir le point zéro pour les coordonnées absolues.

2. Appuyez sur la touche de fonction "SDM" pour accéder au système de coordonnées utilisateur et mettre à zéro les axes X et Y pour les quatre points (SDM1 à SDM4).

3. Sélectionnez maintenant le groupe SDM1 et déplacez l'outil jusqu'à la première position souhaitée (point A).

Point de valeur de coordonnée A (à partir du point zéro absolu) : 25,20

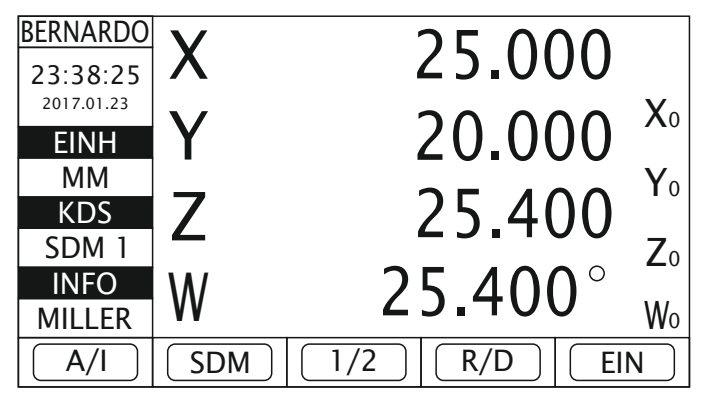

4. Appuyez ensuite sur la touche de mise à zéro des axes X et Y. La position zéro du point A est maintenant définie.

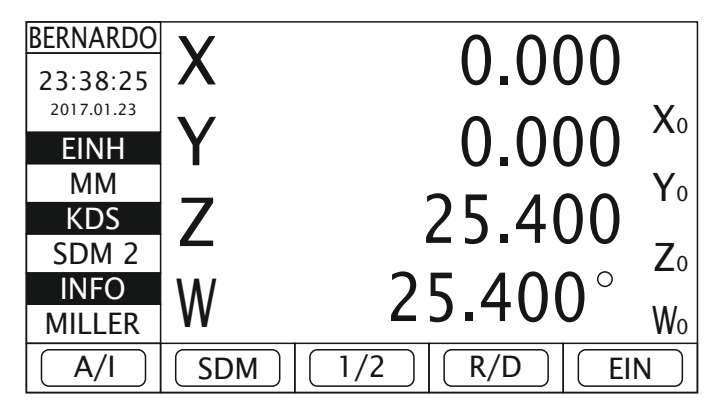

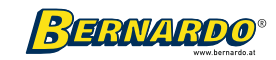

5. Appuyez maintenant sur le bouton <sub>[6]</sub> pour sélectionner le groupe de coordonnées SDM 2 (point B) et déplacez l'outil à la position zéro du point B. Valeur de coordonnée du point B (à partir du zéro absolu) : -30,25

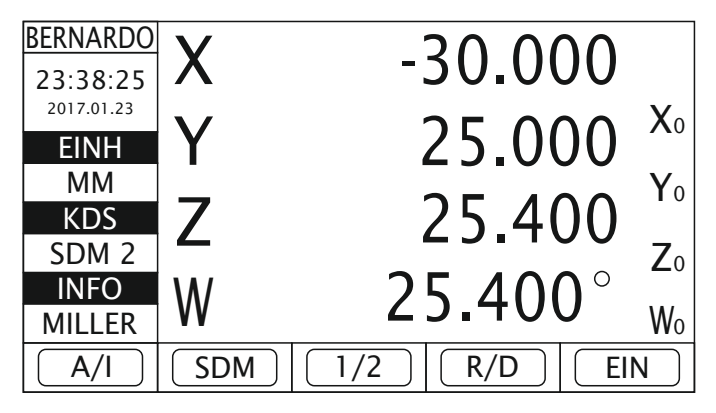

6. Appuyez ensuite sur le bouton de mise à zéro des axes X et Y. La position zéro du point B est maintenant définie.

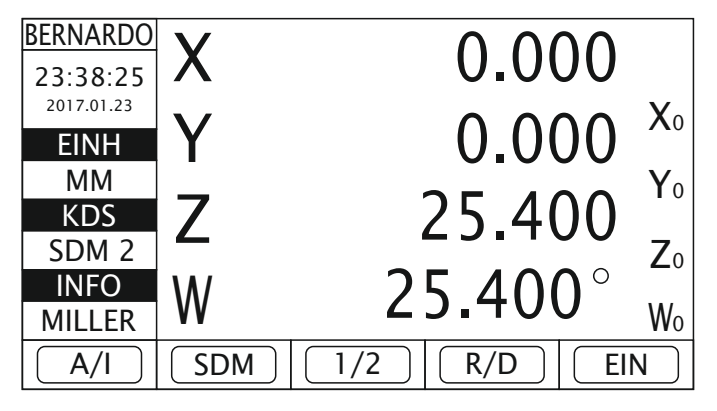

7. Les coordonnées SDM des points C et D sont mises à zéro de la même manière. 8. Après avoir défini les positions zéro auxiliaires, vous pouvez usiner la pièce dans le système de coordonnées de la position zéro auxiliaire respective. Comme le montre la figure, vous pouvez réaliser des trous uniformément répartis sur un cercle dans le système de coordonnées du point B en tant que position zéro auxiliaire. 9. Une fois l'édition terminée, appuyez sur la touche de fonction "A / I" pour fermer le système de coordonnées SDM.

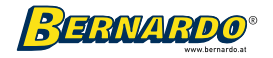
#### Attention :

- Si les coordonnées utilisateur sont utilisées, la position zéro supplémentaire est réinitialisée lorsque le point zéro est supprimé dans le système de coordonnées utilisateur correspondant. La position à laquelle la suppression du point zéro est effectuée est le nouveau point zéro du nouveau système de coordonnées utilisateur et le point zéro d'origine du système de coordonnées est remplacé par le nouveau point zéro.
- Si le système de coordonnées utilisateur est utilisé, la position zéro supplémentaire est également réinitialisée lorsqu'un centre est trouvé dans le système de coordonnées utilisateur correspondant. Le nouveau point zéro des coordonnées se trouve dans ce point central et l'origine des coordonnées définie à l'origine est remplacée par le nouveau point zéro.

# 5. Fonctions spéciales

En plus des fonctions de reconnaissance et de positionnement, les fonctions de traitement spéciales suivantes sont également proposées sur l'écran : perçage le long d'une ligne (à intervalles réguliers), perçage le long d'un cercle (avec un espacement régulier), usinage de surfaces inclinées et usinage d'arcs de cercle . Les fonctions permettent d'utiliser plus efficacement l'équipement existant de l'utilisateur. Avant d'utiliser ces fonctions spéciales du système d'affichage, veuillez vous familiariser avec les systèmes de coordonnées.

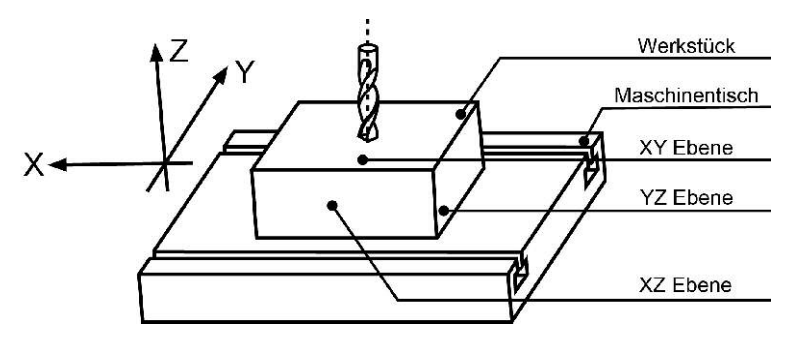

Comme le montre la figure, dans le plan horizontal, la direction parallèle à l'opérateur est l'axe X, la direction perpendiculaire à l'axe X est l'axe Y et l'axe vertical au plan horizontal est l'axe Z. La direction de la flèche est la direction positive de la coordonnée. Les utilisateurs peuvent également modifier le sens de comptage positif dans les paramètres internes en fonction de leurs propres habitudes d'utilisation.

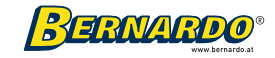

# 5.1 Trous le long d'une ligne (rangée de trous)

### Description de la fonction

Cette fonction est utilisée pour générer uniformément, le long trous répartis le long d'une ligne dont les centres se trouvent sur une ligne droite commune dans le plan XY. L'opérateur n'a qu'à saisir les paramètres suivants :

- Distance : La longueur (la distance entre le centre du cercle du premier trou et celui du dernier trou).
- Angle : L'angle (l'angle entre la ligne oblique et la direction positive de l'axe X).

Points : Le nombre de trous (le nombre de trous doit être supérieur à 1).

Après avoir entré les paramètres, l'écran calcule automatiquement les positions des trous le long de la ligne inclinée. L'opérateur appuie sur les boutons  $\widehat{P}$  ou  $\widehat{P}$  pour sélectionner le ou le nombre de trous. Déplacez ensuite la fraise jusqu'à la position des valeurs affichées sur les axes X et Y, qui sont toutes deux égales à 0,000, ce qui représente la position du trou.

Exemple : Pour la pièce représentée sur la figure, les paramètres sont les suivants :

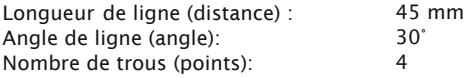

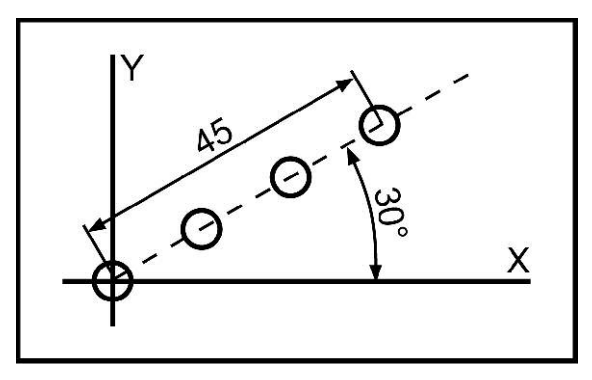

#### Étapes de travail :

1. Dans l'état de l'affichage normal, le système métrique est sélectionné (dans l'option système Système métrique / Système impérial).

Déplacez maintenant la machine-outil. La pointe de l'outil doit être alignée avec le centre du trou pour faire le premier trou. Pour le X et le

Le réglage du zéro s'effectue sur l'axe Y.

2. Appuyez sur le bouton .La fonction de faire des trous le long d'une ligne (à intervalles réguliers) est affichée. S'il n'est pas nécessaire de modifier les paramètres précédemment utilisés, appuyez sur la touche de fonction "KOORD" ou

"GRAFI" (graphique). L'usinage des trous le long de la ligne inclinée (à égale distance les uns des autres) est alors lancé directement.

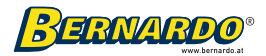

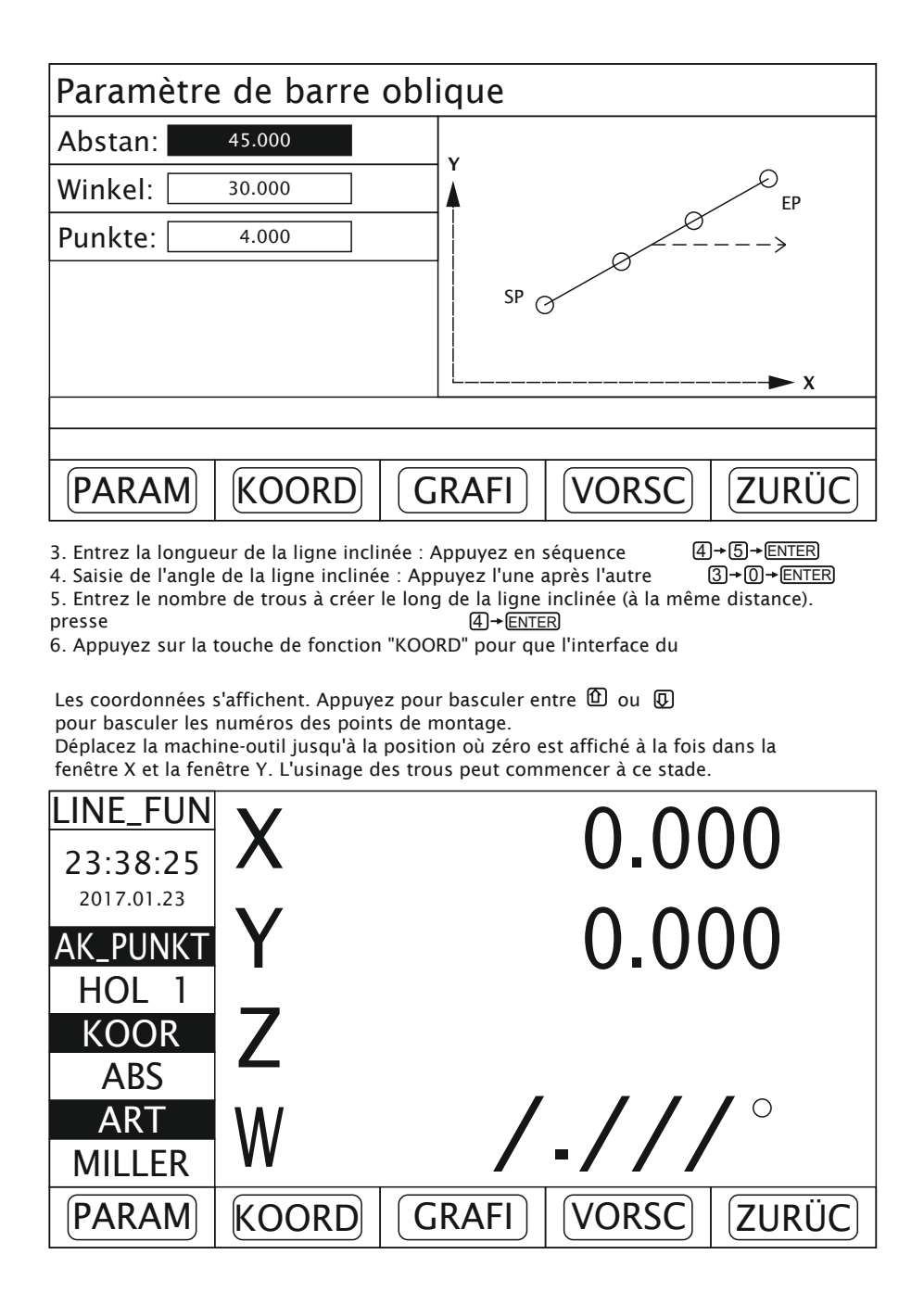

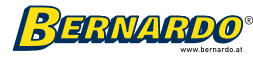

7. En appuyant sur la touche de fonction "GRAPHIQUE" (graphique), la rangée de trous s'affiche sous forme de graphique. Appuyez sur @ ou @ pour faire défiler les numéros de point d'édition

commuter. Déplacez l'outil à la position où zéro est affiché à la fois dans la fenêtre X et la fenêtre Y. L'édition peut commencer à ce stade.

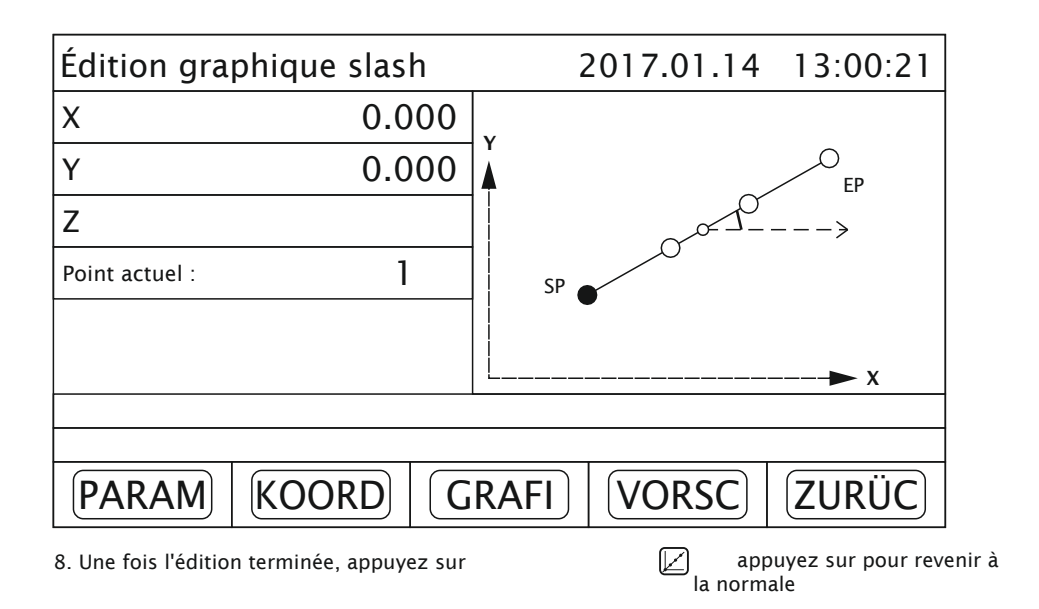

## 5.2 La production d'un cercle de boulons

### Description de la fonction

Avec cette fonction, les trous peuvent être réalisés uniformément le long d'un arc ou d'un cercle dans le plan XY. Après affichage de l'interface de la fonction de création de trous le long d'un cercle (de même pas) s'affichent les paramètres à régler par l'utilisateur dans la fenêtre d'information.

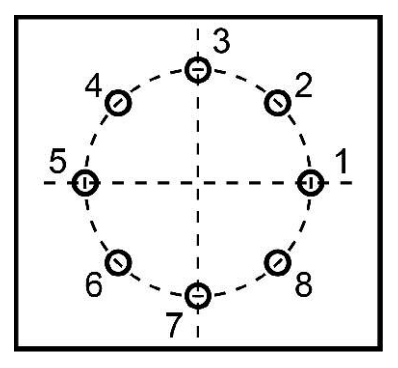

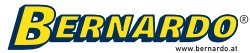

PCD Rad : rayon de l'arc - le rayon de l'arc qui doit être divisé uniformément. Nombre de : Le nombre de points - nombre par lequel l'arc est divisé également

doit être. Le nombre de points doit être supérieur à 1 !

Start Win : Start Angle : L'angle du point central du premier trou.

End Win : End Angle : L'angle du point central du dernier trou.

Masc Richt : sens d'usinage

Remarque : Si l'angle de départ est le même que l'angle de fin, cela signifie que les trous sont uniformément répartis sur tout le cercle.

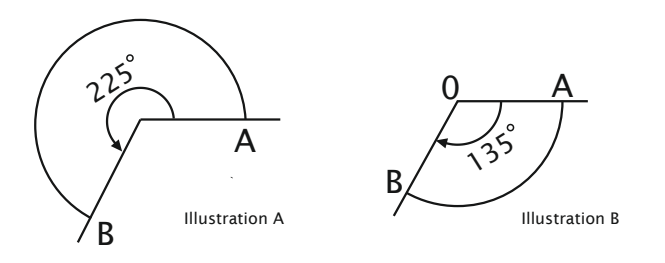

Dans chacun des plans XY, ZY et YZ, les directions peuvent être spécifiées dans le sens inverse des aiguilles d'une montre ou dans le sens des aiguilles d'une montre. La direction angulaire est spécifiée en fonction de l'usinage requis.

Si la direction d'usinage est spécifiée avec CCW (0), cela signifie que la direction de l'angle de départ à l'angle de fin va dans le sens inverse des aiguilles d'une montre, comme le montre la Figure A. L'angle du point A au point B est de 225 ° dans le sens inverse des aiguilles d'une montre.

Si la direction d'usinage est spécifiée avec CW (1), cela signifie que la direction de l'angle de départ à l'angle de fin est dans le sens des aiguilles d'une montre, comme illustré à la Figure B. L'angle du point A au point B est de 135 ° dans le sens des aiguilles d'une montre.

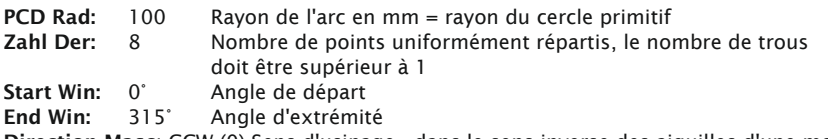

Direction Masc: CCW (0) Sens d'usinage - dans le sens inverse des aiguilles d'une montre

Exemple : Usinage des trous le long du cercle sur la pièce de rechange comme indiqué sur la Figure 5.2.

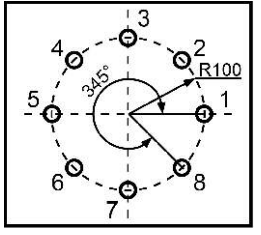

Abbildung 5.2

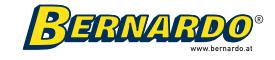

Une fois les paramètres spécifiés entrés, les positions des trous uniformément répartis sur la circonférence sont automatiquement calculées et affichées, et les positions des trous sont définies sur 0. L'utilisateur n'a qu'à appuyer sur la touche ou pour sélectionner la position du trou à usiner et amener l'outil dans la position dans laquelle lesmaleurs affichées pour les axes X et Y sont 0. Le processus de traitement est alors lancé.

### Étapes de traitement :

1. En mode d'affichage normal, sélectionnez le système métrique pour l'affichage des unités de mesure. Déplacez l'outil à l'origine des coordonnées et définissez le point zéro.

2. Appuyez sur le  $\bigoplus$  Bouton. Il devient l'interface pour créer des cercles de trous (avec division paire) s'affiche.

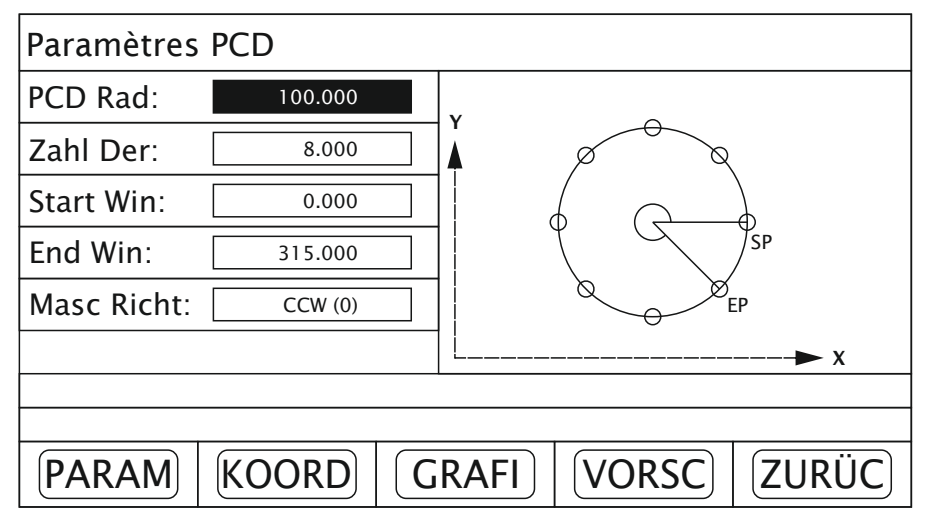

S'il n'est pas nécessaire de modifier les paramètres précédemment saisis, appuyez sur la touche de fonction "KOORD" ou "GRAFI". L'usinage des trous le long du cercle avec division paire est maintenant lancé directement.

3. Saisissez le rayon de l'arc :

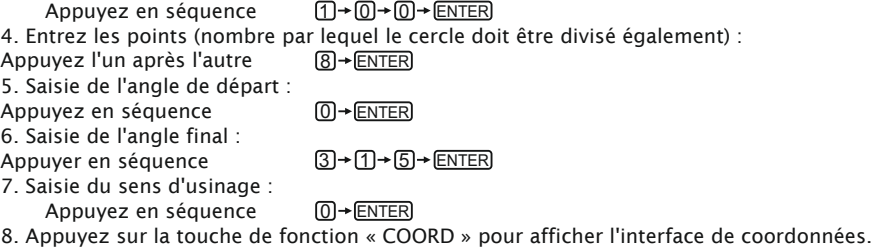

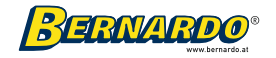

Appuyez surm ou n pour basculer entre les numéros de point d'édition. Déplacez la machine jusqu'à la position où la valeur 0 est affichée à la fois dans les fenêtres X et Y. Le traitement peut maintenant être lancé à ce stade.

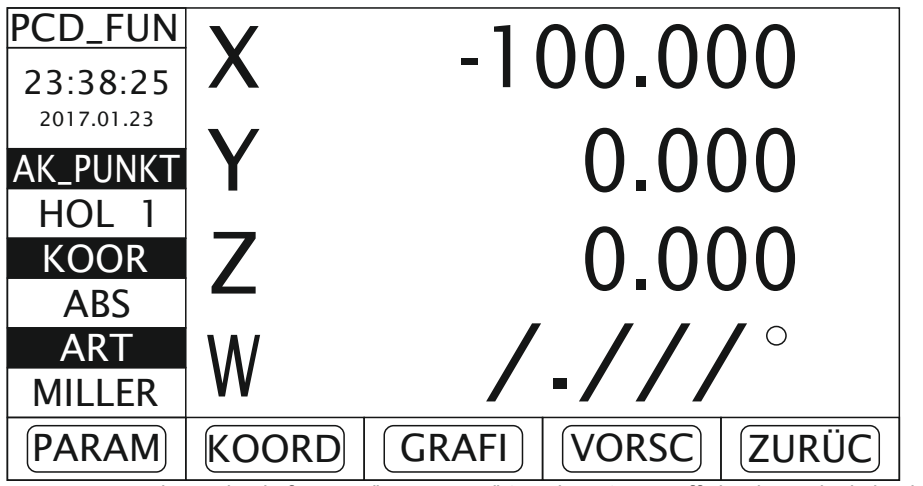

9. Appuyez sur la touche de fonction "GRAPHIQUE" (graphique) pour afficher le cercle de boulons sous forme de graphique.

Appuyez  $\circled{1}$  ou  $\circled{1}$  pour basculer entre les numéros de point d'édition. Déplacez la machine jusqu'à la position où la valeur 0 est affichée à la fois dans les fenêtres X et Y. Le traitement peut maintenant être lancé à ce stade.

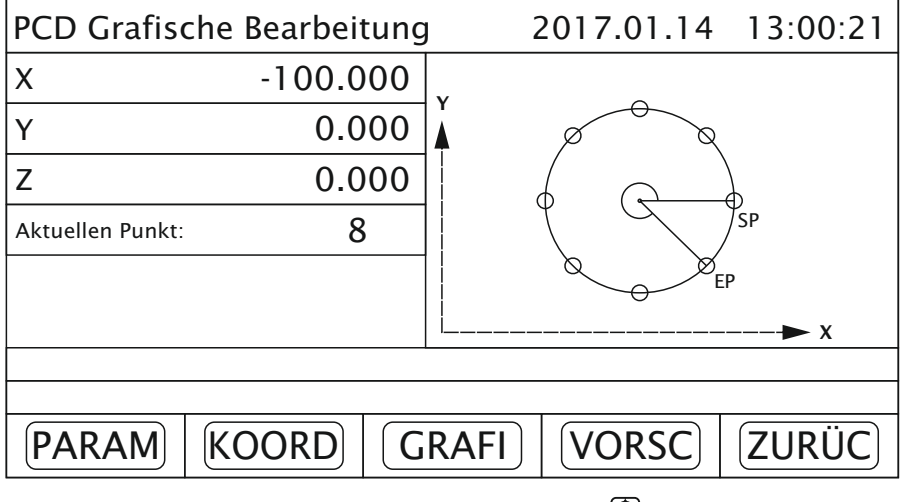

10. Une fois l'édition terminée, appuyez sur  $\bigoplus$  pour revenir au mode d'affichage normal.

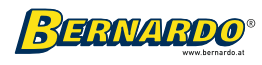

# 5.3 Usinage d'un plan incliné (inclinaison)

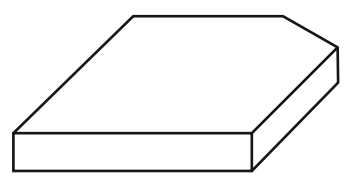

Chiffre A.

Si un plan incliné doit être usiné avec un angle d'inclinaison relativement grand, la façon la plus simple et la plus simple de travailler est d'utiliser la fonction d'usinage de plan incliné.

I. Calibrage du plan incliné

Si une pièce de rechange est usinée dans le plan XY comme illustré à la figure A, l'angle d'inclinaison de la pièce doit d'abord être calibré avant d'usiner le plan incliné. Dans ce cas, la fonction « usinage plan incliné » joue le rôle de calibrage du plan incliné.

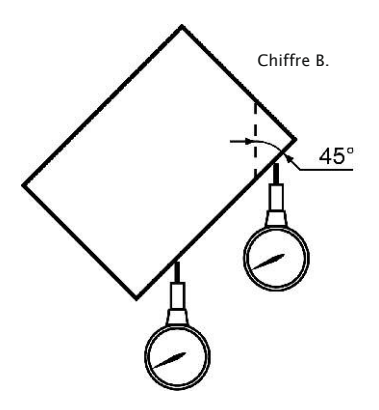

#### Les étapes pour calibrer le plan incliné :

Tout d'abord, placez la pièce sur la table de la machine, à peu près à l'angle d'inclinaison souhaité.

- 1. Appuyez sur le bouton  $\mathbb{R}$  L'interface pour la fonction du traitement du plan incliné est maintenant affichée.
- 
- 2. Sélectionnez le plan à usiner, le plan 0 (XY).
- 3. Entrez l'angle d'inclinaison du plan incliné.

4. Déplacez la table de la machine de sorte que l'outil de mesure (tel qu'un comparateur à cadran de précision), qui a été correctement installé (serré) sur la fraiseuse, touche légèrement la surface inclinée et réglez le point zéro. Déplacer la table de la machine sur la distance respective dans la direction de l'axe X.

5. Appuyez sur la touche  $\sigma$ 

Déplacer la table de la machine en fonction de l'affichage le long de l'axe Y jusqu'à ce qu'un zéro s'affiche.

6. Ajustez l'angle de la pièce de façon à ce que la pièce reste en contact avec l'outil de mesure. Continuez le processus jusqu'à ce que vous voyiez zéro.

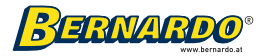

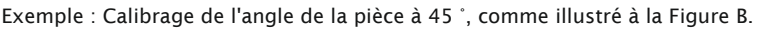

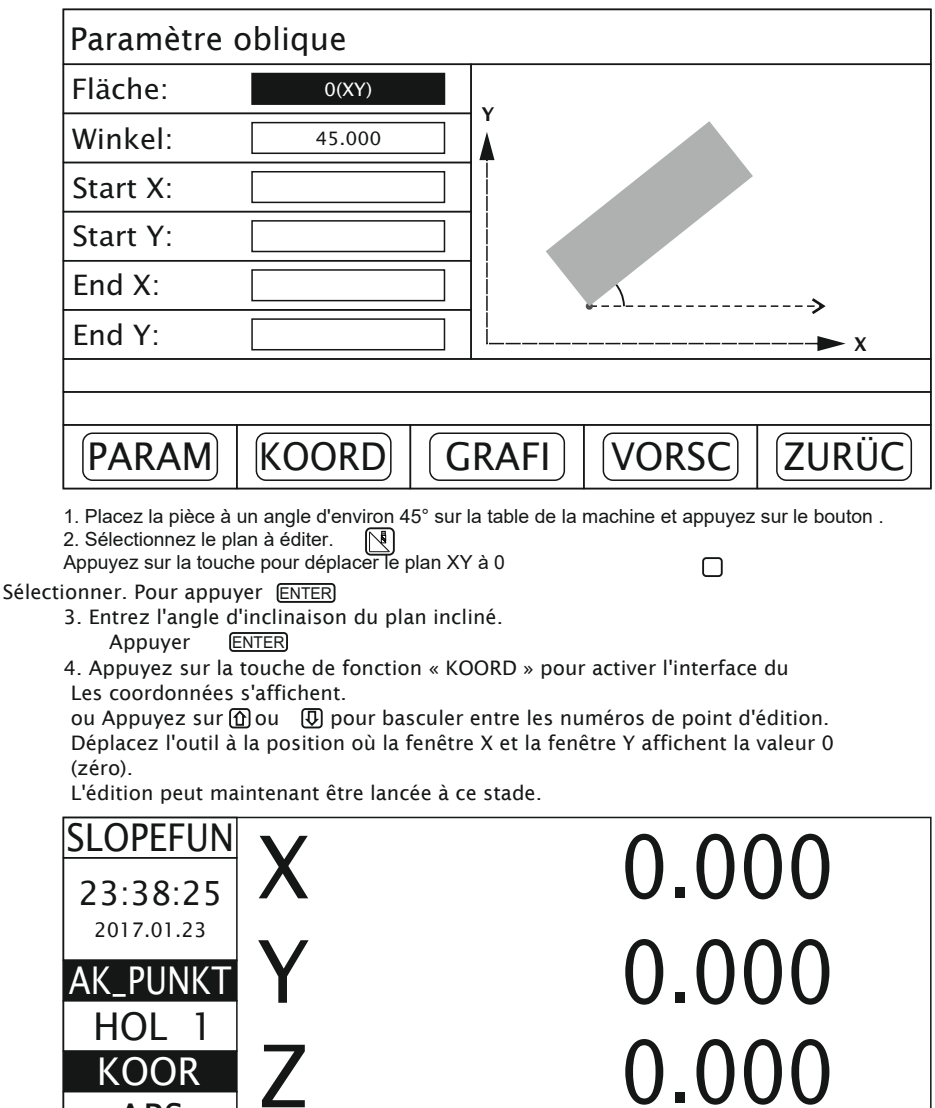

PARAM KOORD GRAFI VORSC ZURÜC

**BERNARDO®** 

/.///

Z

KOOR ABS ART MILLER

W

5. En appuyant sur la touche de fonction "GRAFI" (graphique), le graphique de l'interface devient ou montré. Appuyez sur le bouton  $\Omega$  ou  $\overline{\Omega}$  pour basculer entre les numéros de point d'édition.

Déplacez l'outil à la position où la fenêtre X et la fenêtre Y affichent la valeur 0 (zéro). L'édition peut maintenant être lancée à ce stade.

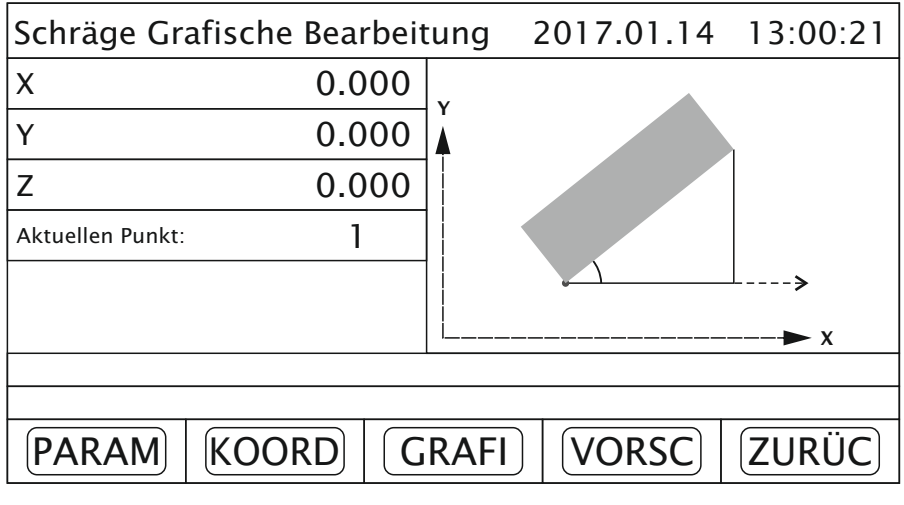

6. Déplacez la table de la machine le long de la direction de l'axe X jusqu'à ce que l'appareil de mesure touche légèrement la pièce. Après la mise à zéro, déplacez-vous toujours dans la direction de l'axe X.

7. Appuyez sur  $\mathcal{F}$  pour afficher la trajectoire de déplacement le long de l'axe Y.

8. Déplacez la table de la machine le long de l'axe Y. Réglez l'angle de la pièce à usiner de sorte que le plan d'inclinaison calibré touche l'outil de mesure jusqu'à ce que la valeur zéro s'affiche.

- 9. Déplacer la table de la machine jusqu'à ce que la valeur zéro s'affiche pour l'axe Y.
- 10. Une fois l'édition terminée, appuyez sur la touche  $\mathbb{N}$  pour revenir au mode d'affichage normal.

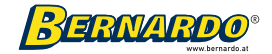

#### II. Modification du plan incliné

Si le plan à usiner est dans le plan XZ ou YZ, l'opérateur est guidé pas à pas dans l'usinage du plan incliné à l'aide de la fonction d'usinage du plan incliné.

#### Les étapes de la fonction pour éditer un plan incliné :

Si la surface à usiner se trouve dans le plan XZ ou YZ, la première étape consiste à calibrer l'angle d'inclinaison de la tête de broche principale de la machine-outil et à aligner l'outil de coupe.

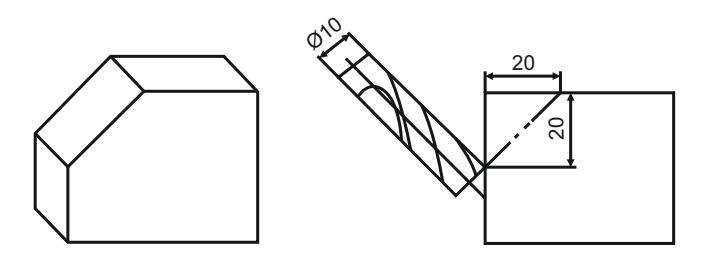

 $p$ resse  $\mathbb{R}$ pour afficher l'interface d'édition du plan incliné.

- 1. Sélectionnez XZ ou YZ comme plan à usiner.
- 2. Entrez le diamètre de l'outil de coupe.
- 3. Saisissez le point de départ (XZ / YZ).
- 4. Saisissez le point final (XZ / YZ).
- 5. Presse  $\mathbb{R}$  pour sortir à tout moment de la fonction d'usinage de plans inclinés.

#### Voir l'exemple actuel :

Niveau : niveau usinage AVEC Couteau: diamètre de l'outil Début X : point de départ de l'axe X

Début Z : point de départ de l'axe Z Fin X : Point final de l'axe X Fin Z : Point final de l'axe Z

- 
- 1. Calibrez l'angle d'inclinaison et alignez l'outil de coupe. Presse . N
- 2. Sélection du plan d'usinage. Appuyez sur  $\Pi$  pour sélectionner le plan XZ.
- 3. Entrez le diamètre de l'outil.
	- Presse  $\Pi \rightarrow \Box \rightarrow \Box$ ENTER
- 4. Entrez les coordonnées du point de départ.
	- $\mathsf{Z}$  axe :  $\mathsf{Z}$  +  $\mathsf{O}$  +  $\mathsf{Z}$  +  $\mathsf{ENTER}$
	- $X$  axe:  $[2] \rightarrow [0] \rightarrow [ENTER]$  .
- 5. Entrez les coordonnées du point final.
	- ZAXE :  $(2)$  +  $(0)$  +  $(ENTER)$  .
	- $X$  axe :  $\textcircled{0}$  + (enter) .

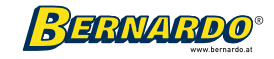

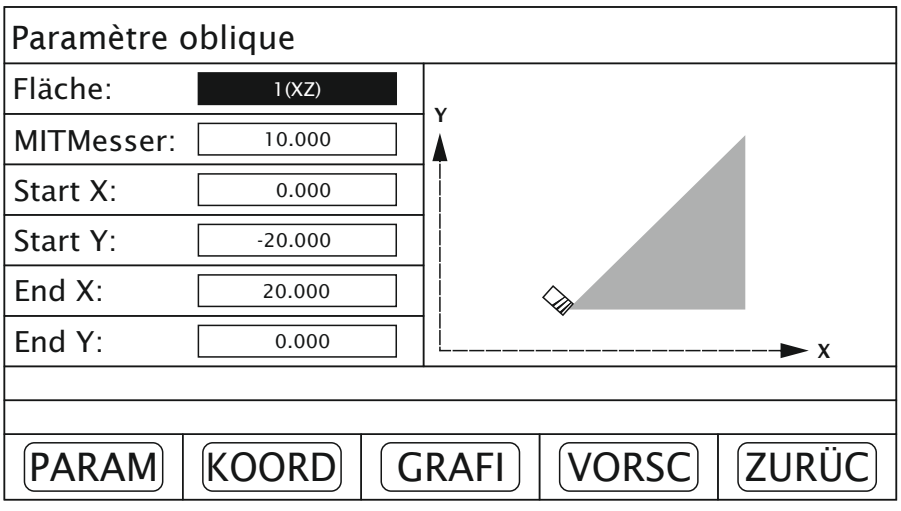

6. Appuyez sur la touche de fonction « COORD » pour afficher l'interface de coordonnées. ou Appuyez sur  $\Omega$  ou  $\overline{\Omega}$  pour basculer entre les numéros de point d'édition. Déplacez l'outil à la position où la valeur 0 (zéro) est affichée à la fois dans la fenêtre X et la fenêtre Y. L'édition peut commencer à ce stade.

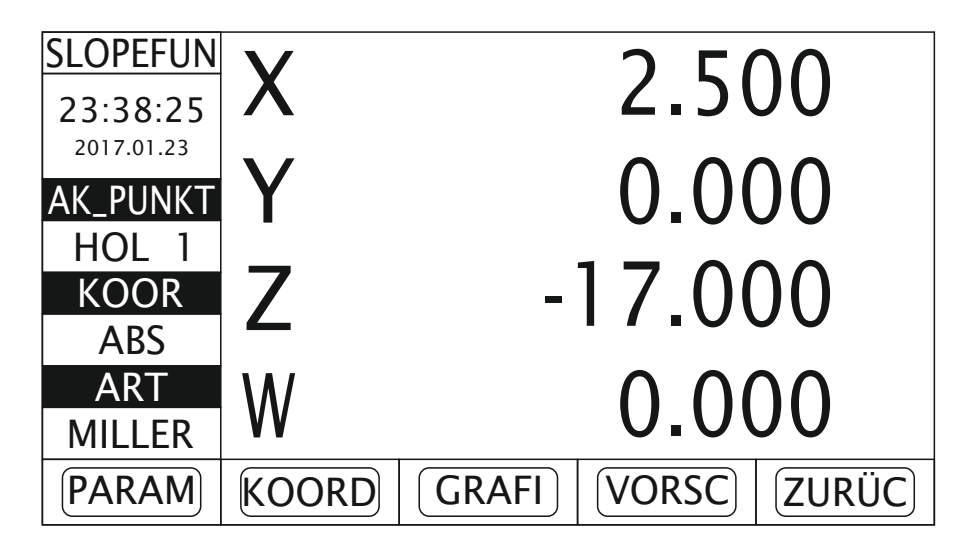

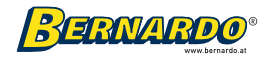

7. L'interface graphique s'affiche en appuyant sur la touche de fonction "GRAFI". Appuyez sur ou D pour basculer entre les numéros de point d'édition. Déplacez l'outil à la position où la valeur 0 (zéro) est affichée à la fois dans la fenêtre X et la fenêtre Y.

L'édition peut commencer à ce stade.

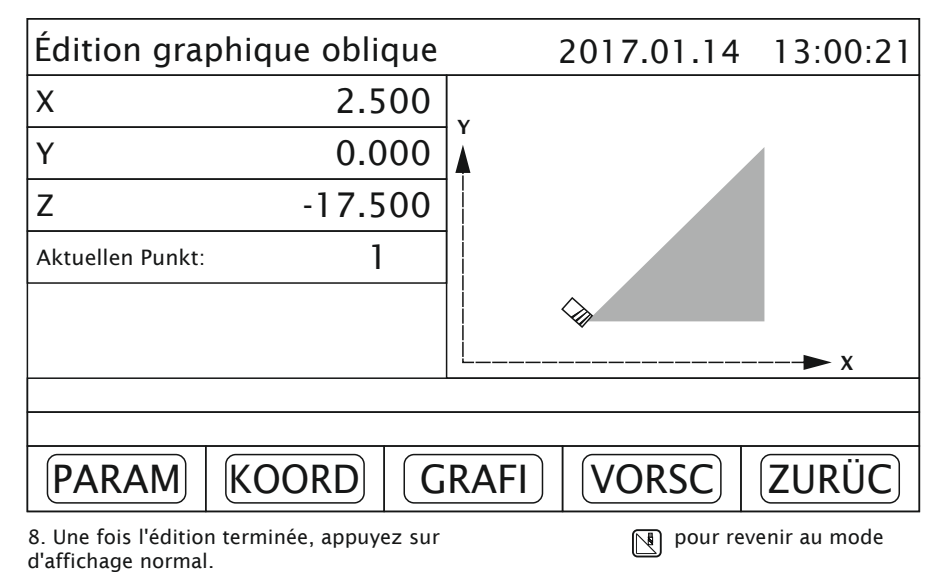

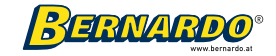

# 5.4 Usinage à l'arc simple

Lors de l'usinage de moules, il est souvent nécessaire d'usiner des arcs. Si la forme est simple et la quantité de production est très petite, alors les ressources seraient gaspillées en utilisant une machine-outil à commande numérique. La fonction de traitement simple des tôles est offerte par l'écran, de sorte qu'une seule pièce peut être produite de manière conventionnelle et assez rapidement sur une fraiseuse universelle. Avec le paramètre de contrôle "taille Sch" (plus grande profondeur de coupe), l'arc peut être fraisé de la même manière à chaque fois et l'arc est de forme uniforme. Si « Large Sch » est plus petit, alors la profondeur de coupe est à chaque fois plus petite et l'arc produit est plus lisse, le temps de traitement plus long.

Si « Large Sch » est plus grand, alors la profondeur de coupe est à chaque fois plus grande, et l'arc à produire a une surface plus rugueuse, et le temps de traitement est plus court.

A : Usinage dans les plans XZ et YZ

Il existe 8 méthodes d'usinage disponibles, qui sont illustrées dans la figure suivante lorsque les arcs sont usinés dans les plans XZ et YZ.

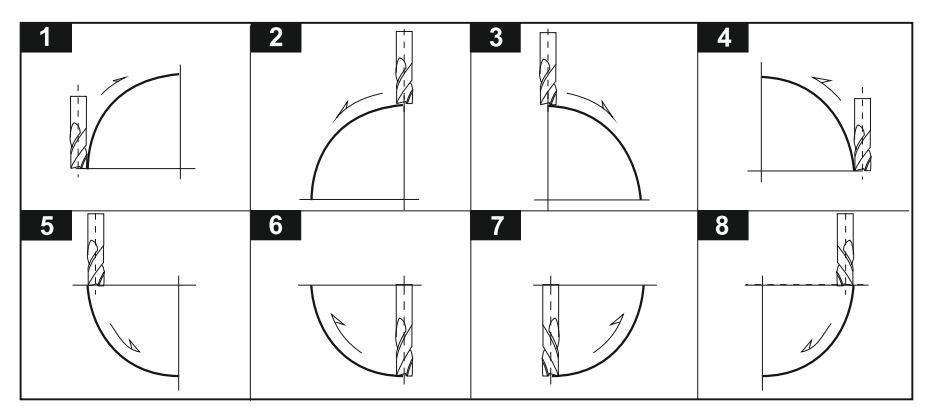

Remarque : Une fraise en bout ou une fraise à rayon peut être utilisée pour l'usinage. Si une fraise en bout est utilisée pour usiner l'arc, utilisez 0,000 pour le diamètre de la fraise.

#### B : Usinage dans le plan XY

Si l'usinage est réalisé dans le plan XY, les 8 méthodes d'usinage listées ci-dessus sont également disponibles. La fraise est verticale par rapport au plan à usiner. Chaque processus est en outre subdivisé en l'usinage d'un arc intérieur et d'un arc extérieur. Par conséquent, lors de l'usinage dans le plan XY, sélectionnez le mode de compensation d'outil :

- Usinage d'un arc extérieur Iarc / 0Arc : OUT 1
- Usinage d'un arc intérieur Iarc / 0Arc : IN 0

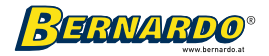

Remarque : Lors de l'usinage dans le plan XY, entrez la valeur réelle comme rayon de la fraise, que vous utilisiez une fraise à rayon ou une fraise en bout.

Sélectionnez la direction de compensation d'outil utilisée lors de l'usinage dans le plan Y.

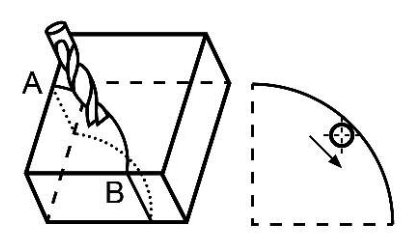

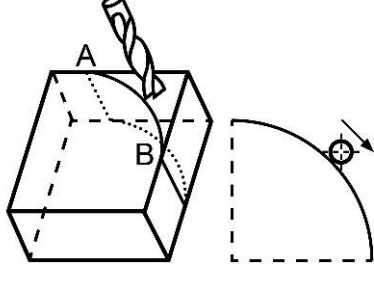

Usinage pli intérieur (IN 0) Usinage de pli extérieur (OUT 1)

#### Les paramètres suivants doivent être saisis pour le traitement d'arc simple :

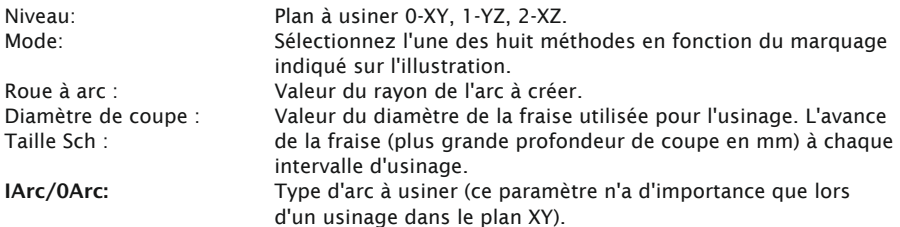

#### Exemple 1 : L'arc AB de 90° tel qu'illustré à la figure 5.4.1 est à usiner du point A (point de départ) au point B (point final).

Les paramètres sont définis comme suit :

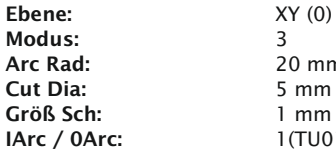

 $XY(0)$ 20 mm  $5$  mm  $1(TU01)$ 

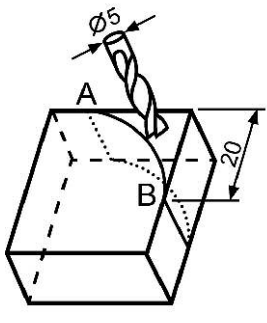

Abbildung 5.4.1

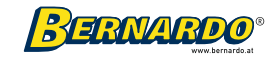

### Étapes de traitement :

1. En mode d'affichage normal, sélectionnez le système métrique dans l'option Système métrique / système impérial.

2. Déplacez la toupie et alignez-la avec le point A. Effectuez le réglage du zéro pour les axes X et Y.

3. Appuie sur  $\mathbb{R}$  L'interface des "paramètres d'arc simples" s'affiche.

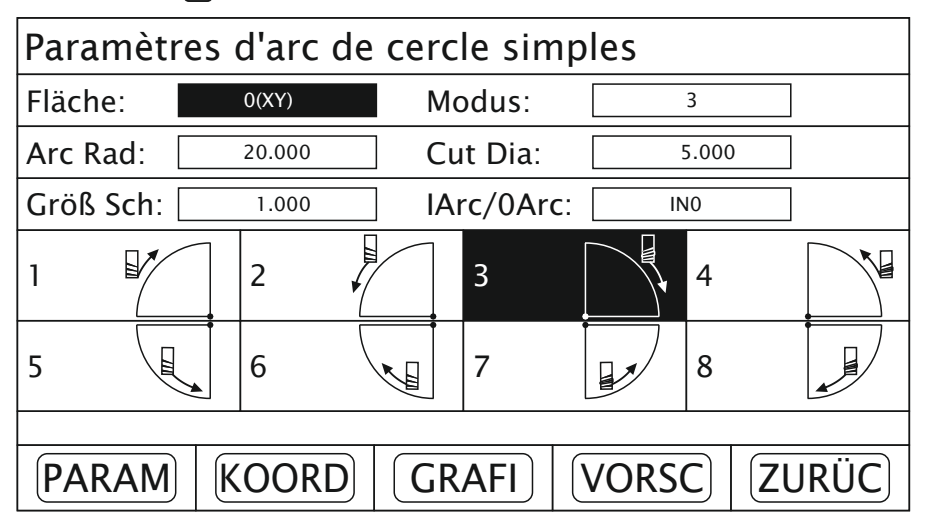

Si aucune modification des paramètres saisis précédemment n'est nécessaire, appuyez sur la touche de fonction « KOORD » ou « GRAFI ». Le traitement de la feuille est lancé.

4. Sélectionnez le plan d'usinage.

Appuie sur (0), pour sélectionner le plan XY.

5. Sélectionnez le mode d'édition. 8 modes d'édition sont affichés dans la fenêtre d'affichage.

- 3 Appuyez successivement <br>
3 Appuyez successivement <br>
3 Appuyez successivement <br>
3 Appuyez successivement <br>
3 Appuyez successivement <br>
3 Appuyez Successivement <br>
3 Appuyez Successivement <br>
3 Appuyez Successivement <br>
3 Appu
- 6. Entrez le rayon de l'arc.

Appuyez en séquence

 $[2]$  +  $[0]$  + ENTER

- 7. Entrez le diamètre de la fraise : Appuyez en séquence  $5 +$ ENTER
- 8. Entrez la profondeur de coupe maximale. Appuyez en séquence  $\Pi$   $\rightarrow$   $ENTER$
- 9. Sélectionnez le mode arc intérieur / extérieur Appuyez sur  $\uparrow$   $\uparrow$  ENTREE

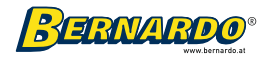

10. Appuyez sur le bouton "KOORD" pour interfacer les coordonnées

ଳା ou s'affiche. Appuyez sur ou pour basculer entre les numéros de point d'édition. Déplacez l'outil à la position à laquelle la valeur 0 (zéro) est affichée à la fois dans la fenêtre X et la fenêtre Y. Après cela, le traitement du point sélectionné est terminé.

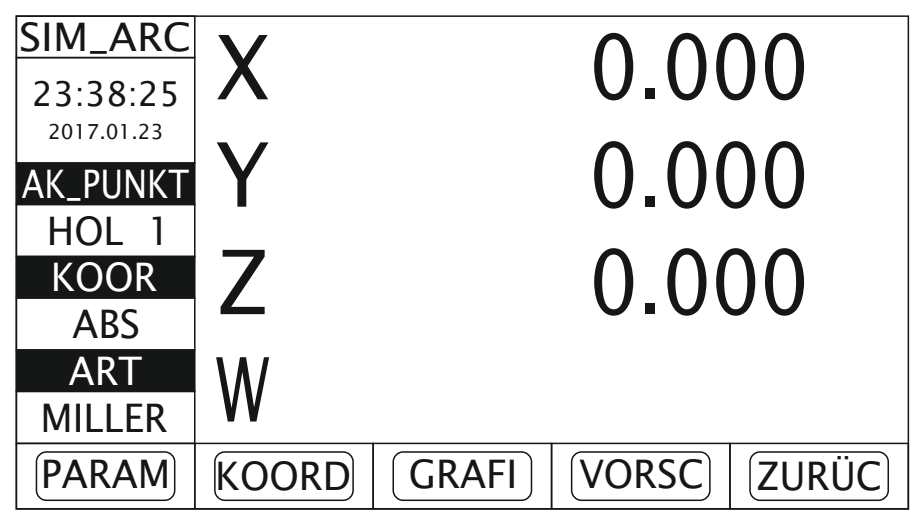

11. L'interface graphique s'affiche en appuyant sur la touche de fonction "GRAFI". ou Appuyez  $\mathfrak{D}_{\text{ou}}$   $\mathfrak{D}$  pour basculer entre les numéros de point d'édition. Déplacez l'outil à la position à laquelle la valeur 0 (zéro) est affichée à la fois dans la fenêtre X et la fenêtre Y.

Ensuite, le traitement de ce point est terminé.

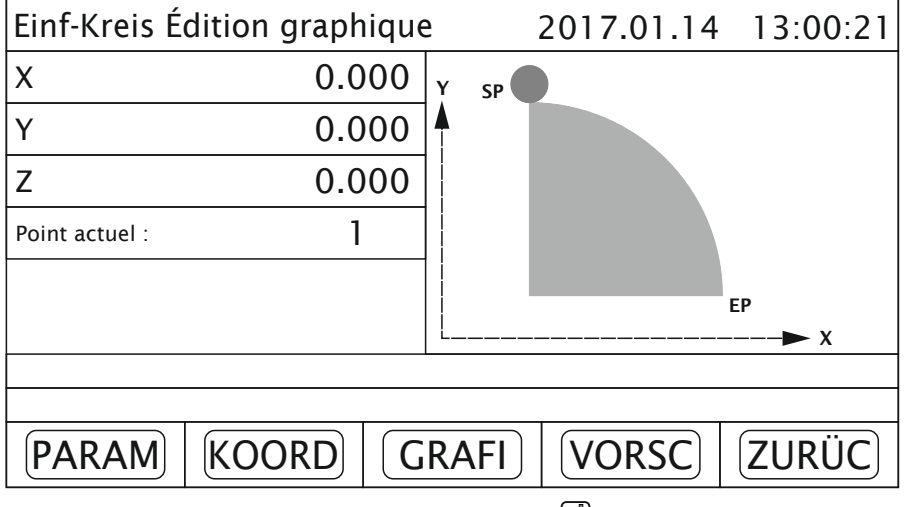

<sup>12.</sup> L'édition est maintenant terminée. presse au poot ramme aussi en quittant. verlassen.

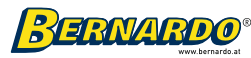

Exemple 2 : L'arc AB illustré à la figure 5.4.2 doit être usiné à partir du point A (point de départ).

Les paramètres sont définis comme suit :

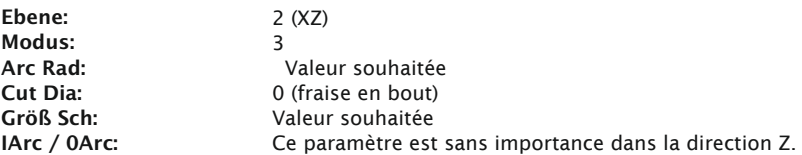

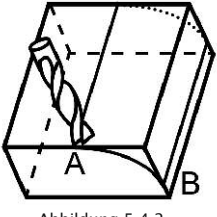

Abbildung 5.4.2

Exemple 3 : La feuille CD illustrée à la figure 5.4.3 doit être traitée à partir du point D (point de départ).

Les paramètres sont définis comme suit :

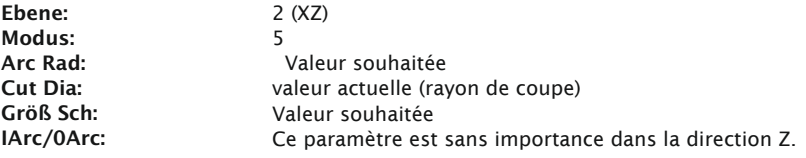

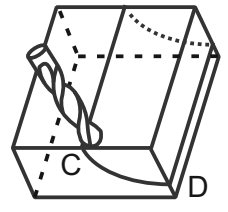

Abbildung 5.4.3

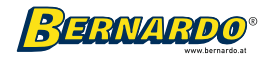

Exemple 4 : L'arc EF représenté sur la figure 5.4.4 doit être usiné à partir du point E (point de départ).

Les paramètres sont définis comme suit :

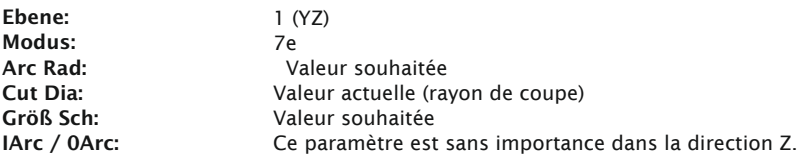

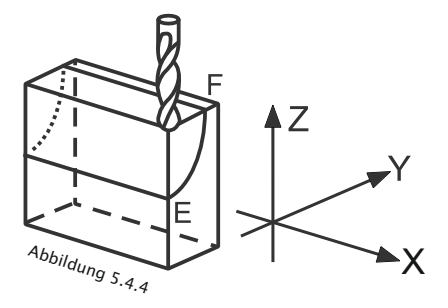

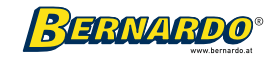

# 6. Ajustement en tournant

# 6.1 Conversion rayon / d

# iamètre (R / D)

### Description de la fonction

Lorsque l'affichage numérique est en mode tour (type de machine = TOUR), la valeur X peut être affichée sous forme de rayon ou de diamètre.

Exemple : Comme le montre la figure, le point de référence de l'axe X est l'axe central. Au point A, le diamètre de la pièce est de 10 mm, tandis qu'au point B, le rayon de la pièce est de 10 mm.

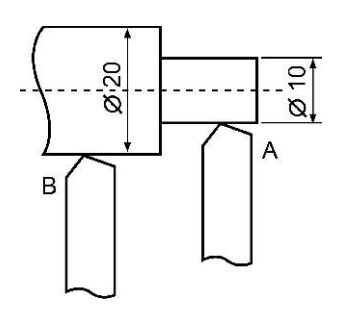

Vous pouvez basculer entre le rayon et le diamètre en appuyant sur la touche "R / D".

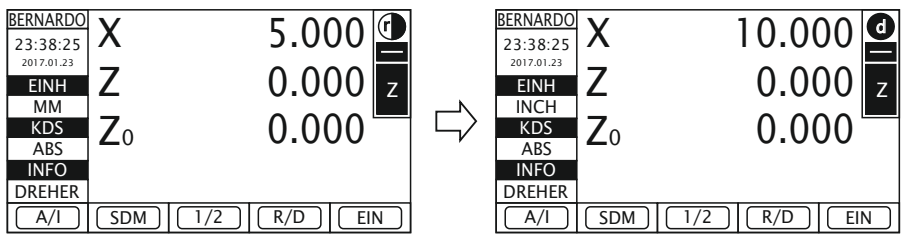

Radius diamètre

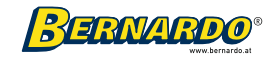

# 6.2 Somme des axes

### Description de la fonction

Si l'affichage numérique dans l'interface des paramètres système a été réglé sur « TOUR » (tour), les axes longitudinaux « Z » et « Z0 » peuvent être ajoutés pour une utilisation plus facile.

Exemple : Comme le montre la figure suivante, les valeurs actuelles des axes Z et Z0 sont affichées séparément les unes des autres dans l'image de gauche. La lettre "Z" s'affiche à droite de la valeur actuelle de l'axe Z. Si vous appuyez sur la touche, la son ne de la valeur Z et de la valeur Z0 est maintenant affichée dans la ligne de l'axe Z. "Z + Z0" est maintenant affiché à droite de la valeur actuelle de l'axe Z (voir image de droite). L'axe Z0 affiche toujours la valeur actuelle de l'axe Z0.

En appuyant à nouveau sur le bouton (et l'opérateur peut se rendre au Revenir en affichage normal (affichage unique X / Z / Z0 sans cumuler les axes).

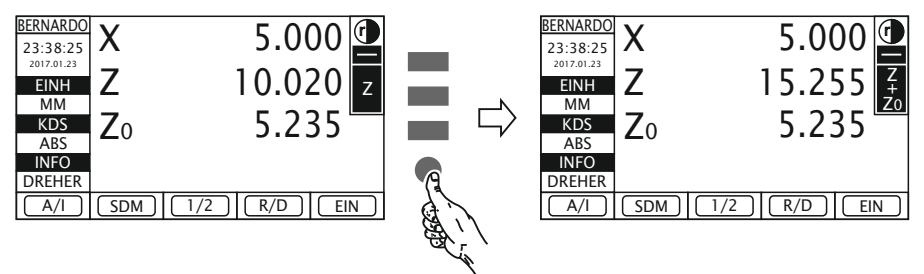

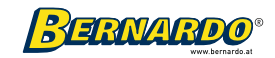

# 6.3 Mesure du cône

### Description de la fonction

Si l'affichage numérique dans l'interface des paramètres du système a été réglé sur « TOUR » (tour), cette fonction peut être utilisée pour mesurer un cône.

#### Étapes de travail :

Comme le montre la figure ci-dessous, la pointe du comparateur touche la position A de la pièce. Le comparateur à cadran est mis à zéro à ce stade.

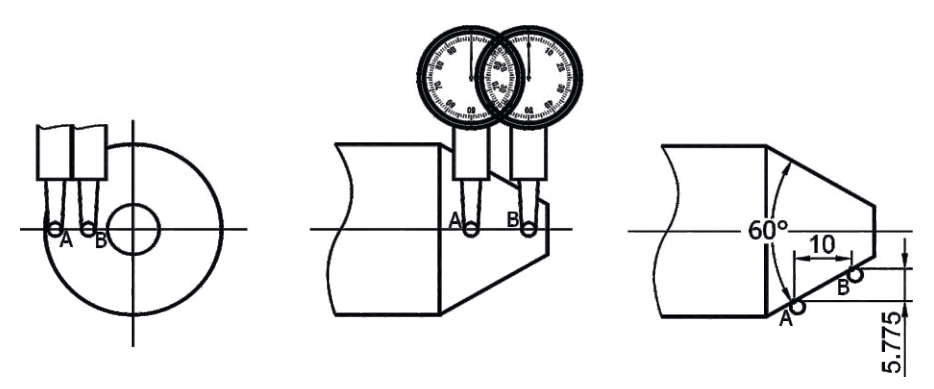

1. Appuyez sur le bouton  $\bigcirc$  pour accéder à l'interface de mesure de conicité.

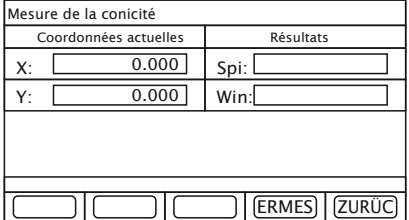

2. Déplacez maintenant le coulisseau en position B sur la surface de la pièce jusqu'à ce que le Le comparateur est remis à zéro puis appuyez sur la touche ENTER pour obtenir l'angle (de pointe) du cône.

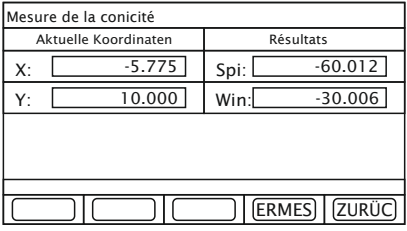

3. Appuyez sur le bouton  $\textcircled{2}$  pour quitter l'interface de mesure de conicité.

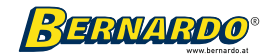

# 6.4 Stockage d'outils

### Description de la fonction

Si l'affichage numérique dans l'interface des paramètres système a été réglé sur « TOUR » (tour), cette fonction peut être utilisée pour enregistrer les données de l'outil.

Différents outils sont souvent nécessaires pour usiner une pièce. Pour que le point de référence des axes Y et X soit toujours le même après le changement d'outil, cet affichage numérique dispose d'une mémoire d'outils pour 200 outils différents pour une utilisation plus facile.

L'enregistrement et l'appel des données d'outil sont expliqués ci-dessous à l'aide d'un exemple.

## 6.4.1 Entrer les données de l'outil

### Étapes de travail :

1. Montez un outil de base (outil n°1) sur le porte-outil et mesurez-le.

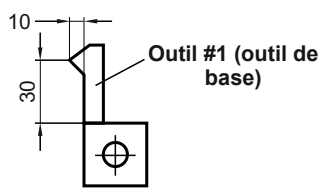

2. Utilisez cet outil pour trouver le centre de l'axe de rotation (axe X) et sélectionnez un point zéro pour l'axe Y. Si les deux points zéro ont été trouvés, remettre à zéro l'affichage dans le système de coordonnées ABS.

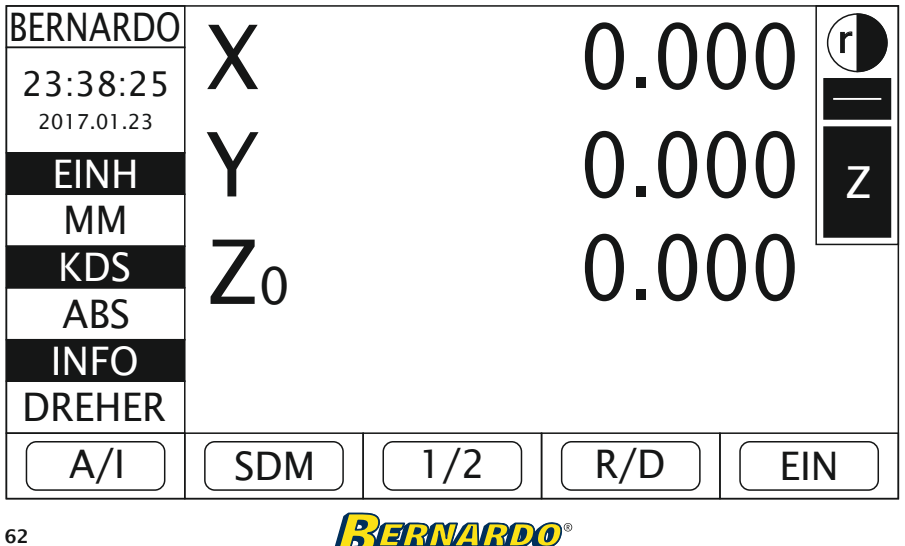

3. Appuyez sur le bouto $\bigcap$ , pour ouvrir la mémoire de l'outil.

#### Description du tableau dans la mémoire de l'outil :

### Couteau activé (sélectionner l'outil)

C\_Tool No. : outil sélectionné pour l'usinage Stad\_T: T\_Staat: Outil standard sélectionné (outil de base) État de l'outil (activé, désactivé)

#### Paramètres d'outil (saisir les données d'outil)

T\_No. : numéro d'outil

X : valeur X de l'outil

Y : valeur Y de l'outil

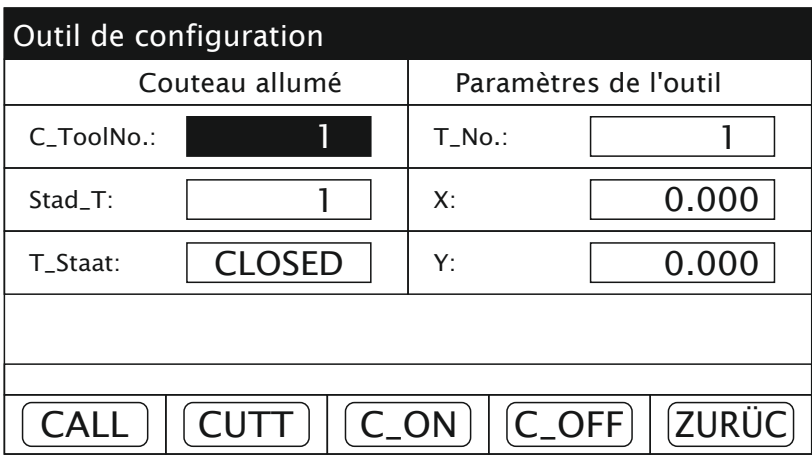

4. Pour saisir et enregistrer les données d'un outil, appuyez sur la touche F2 (CUTT).

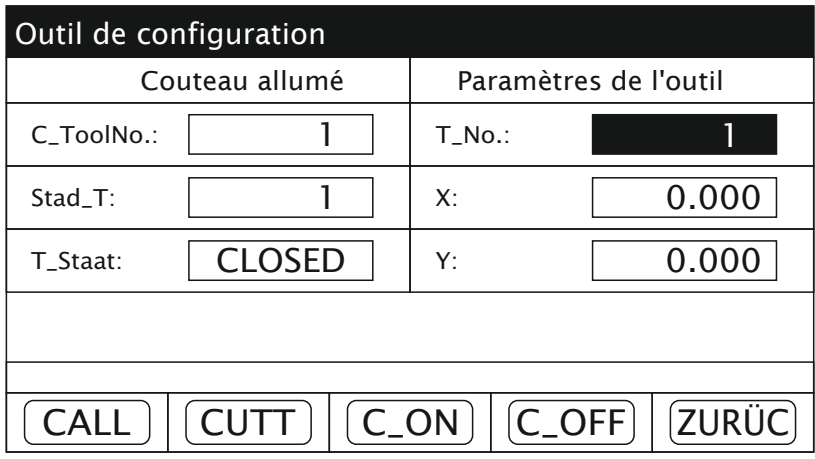

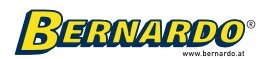

5. L'outil de base est enregistré comme outil n°1 (T\_No.: 1) avec les coordonnées 0,000 pour les axes X et Y. Ces coordonnées servent de point de référence pour d'autres données d'outils.

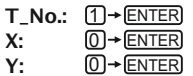

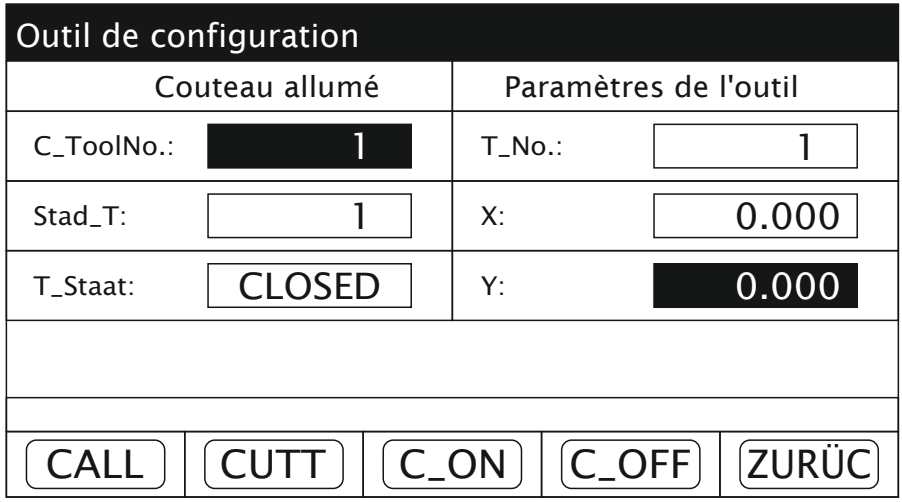

6. Montez maintenant un autre outil (n° 2) sur le porte-outil et mesurez-le.

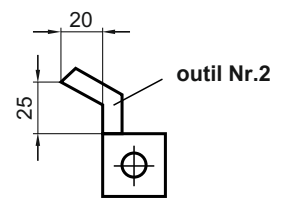

Pour que le point zéro des axes X et Y de l'outil n°1 = outil n°2, la position relative de l'outil n°2 par rapport à l'outil n°1 est déterminée.

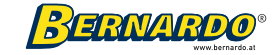

Représentation : Position relative entre les deux outils

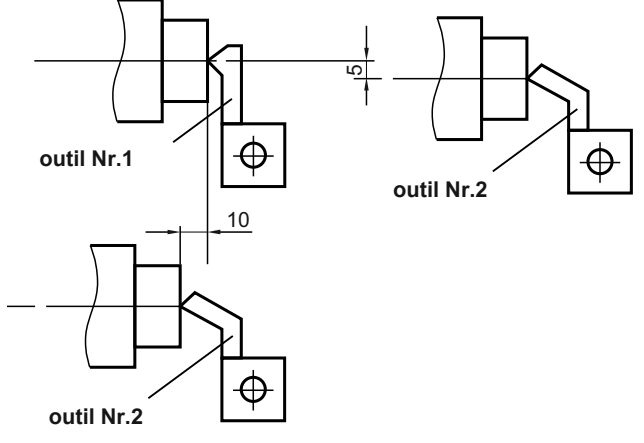

La position relative de l'outil n°2 par rapport à l'outil n°1 est donc : Axe  $X : 25 - 30 = -5$ Axe  $Y : 20 - 10 = 10$ 

7. Saisissez maintenant ces données pour l'outil n° 2 dans la colonne de droite.

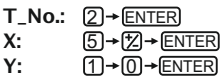

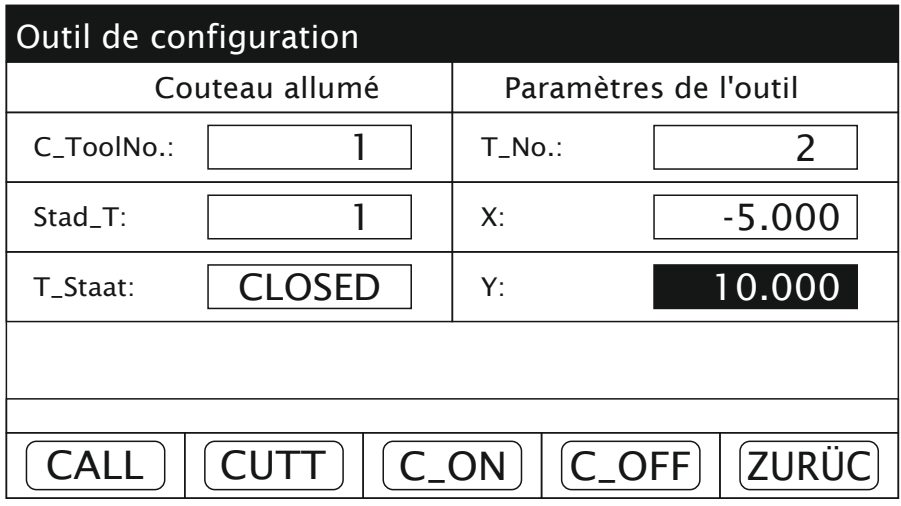

8. Procédez de la même manière pour enregistrer d'autres données d'outil.

Remarque : La valeur Y décrite ici est la valeur totale (somme) des axes Y et Z ou des axes Z et Z0. La valeur X spécifiée se rapporte au rayon.

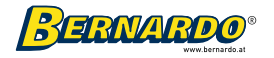

# 6.4.2 Appel des données d'outil

### Étapes de travail :

- 1. Appuyez sur la touche F1 (CALL) pour appeler un outil.
- 2. Sélectionnez l'outil n°1 comme outil de base (Stad\_T).

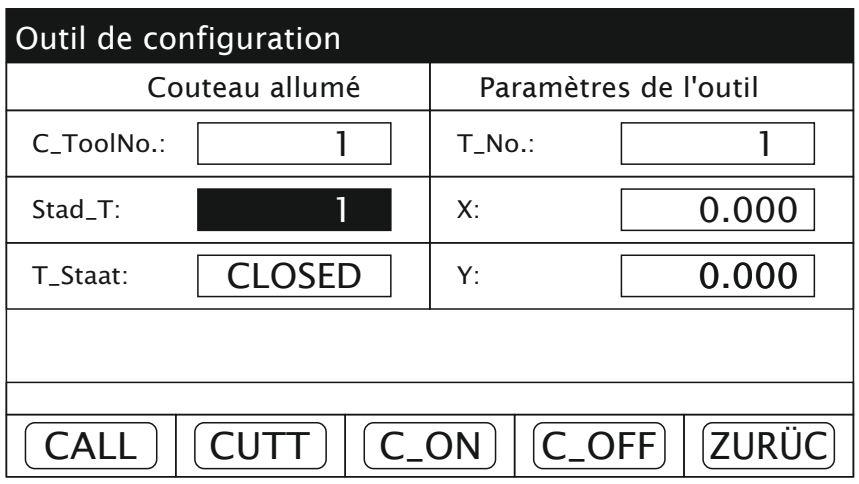

Remarque : Vous pouvez également sélectionner d'autres outils comme outil de base.

3. Ist Werkzeug Nr. 2 im Werkzeughalter montiert, rufen Sie dieses in der Tabelle auf (C\_ToolNo).

C\_ToolNo.: 2 + ENTER

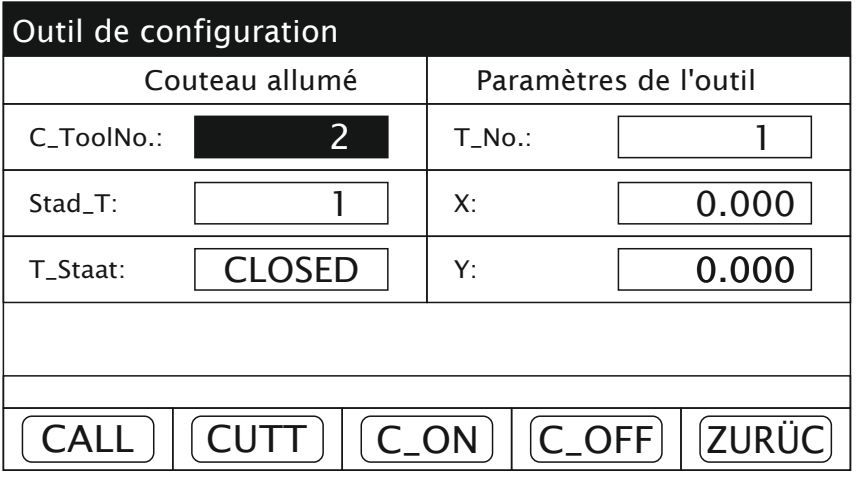

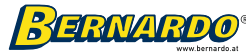

4. Pour transférer les nouvelles données d'outil dans le système de coordonnées ABS, appuyez sur la touche F3 (C\_ON). La ligne « T\_Staat : » affiche désormais « OUVERT ».

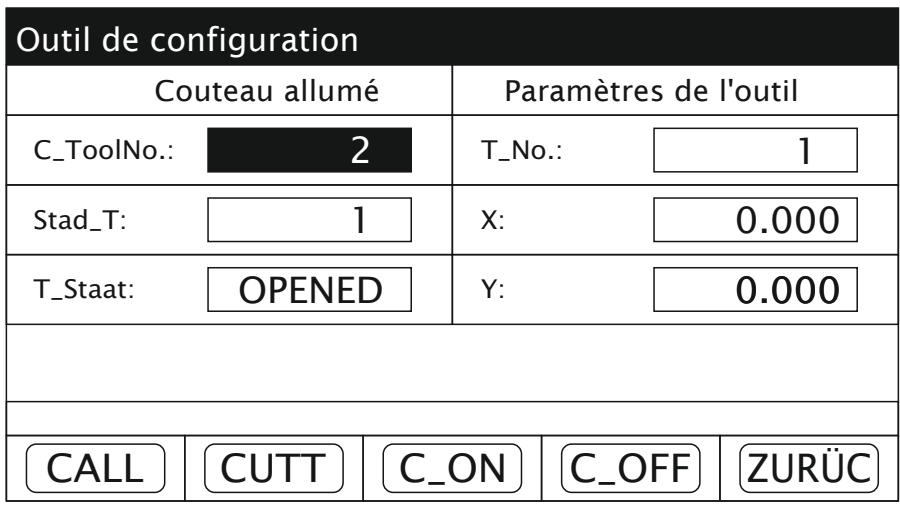

Remarque : Avec la touche F4 (C\_OFF), le transfert des données d'outil est désactivé - la ligne "T\_Staat" indique "FERMÉ".

5. Appuyez sur la touche F5 (RETOUR) pour revenir au système de coordonnées ABS. 6. Les coordonnées nouvellement calculées sont maintenant affichées dans le système de coordonnées ABS dans une position relative à l'outil no.

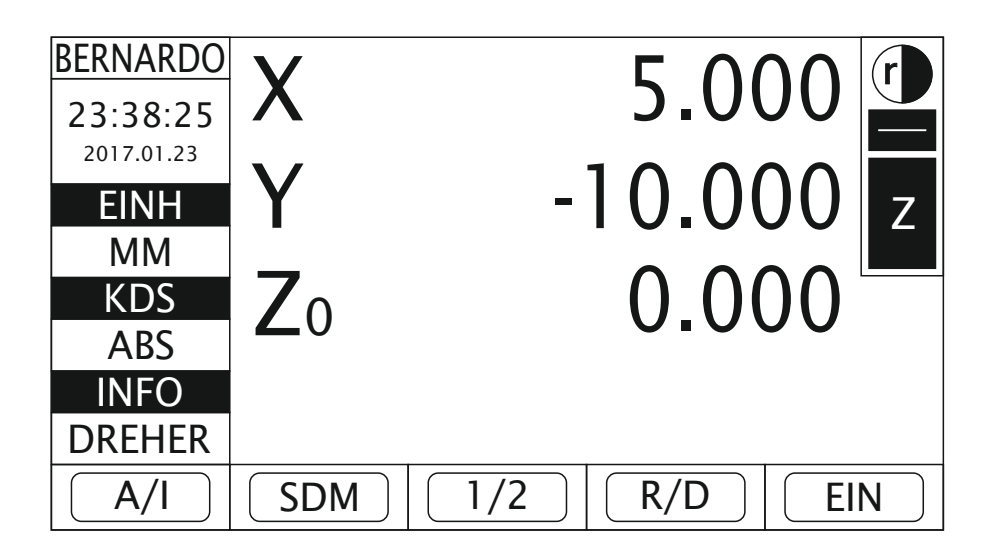

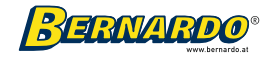

# 7. Fonction calculatrice

Au cours de l'usinage des pièces, l'opérateur peut être amené à calculer certaines valeurs. La fonction calculatrice offerte sur l'écran permet à l'utilisateur d'effectuer plus facilement des calculs sur les dessins. Avec cet ordinateur, les résultats du calcul peuvent être transférés directement à l'axe à traiter. Pour ce faire, l'utilisateur amène la machine dans l'axe souhaité (X, Y, Z) à la position dans laquelle les résultats du calcul doivent être transférés.

En mode d'affichage normal, appuyez sutil. Maintenant l'interface pour "calculatrice de poche" affiché. Pour revenir au mode d'affichage normal, appuyez à nouveau sur  $[\blacksquare]$ .

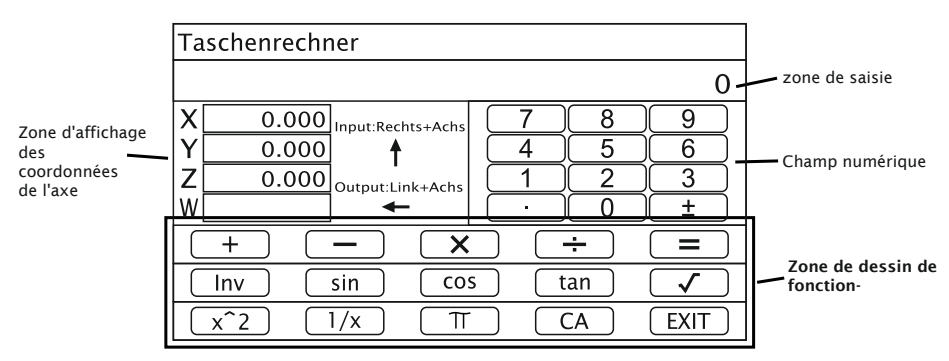

# 7.1 Description de l'affichage

## Zone de dessin de fonction

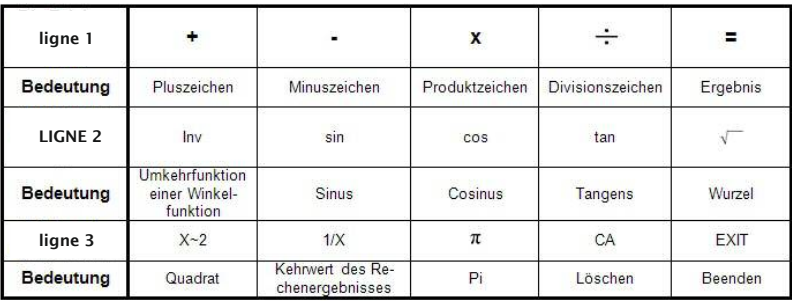

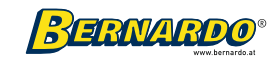

# 7.2 Exemples de calcul

Exemple  $1: 2 + 30 \times 2 - 6/2 = 59$ 

Exemple 2:  $345 + 2 \times \sin^{-1}(-0.5) = 285$ <sup>3</sup> <sup>4</sup> <sup>5</sup> <sup>+</sup> <sup>2</sup> <sup>x</sup> Inv . <sup>0</sup> <sup>5</sup> <sup>+</sup> sin

Remarque : En cas d'erreur de saisie numérique, appuyez sur la touche CA pour saisir à nouveau. Si une erreur se produit dans le processus de calcul, le système envoie le signal d'alarme indiquant l'erreur. À ce stade, appuyez sur le bouton CA pour répéter l'entrée.

La valeur absolue de la valeur saisie et le résultat du calcul ne doivent pas être supérieurs à 9 999 999 ni inférieurs à 0,000 0001. Sinon, « ERROR » s'affiche à l'écran.

### 7.3 Transfert du résultat du calcul

Une fois le calcul terminé, appuyez sur ,  $\Theta$  puis sur la touche X, Y, Z ou W. Les résultats du calcul sont ensuite transmis à l'axe X, Y, Z ou W pour affichage (les valeurs au-delà de la plage d'affichage ne peuvent pas être transférées) : Si la fonction de calcul est ? activée, appuyez sur la touche puis sur la touche

Touche X, Y, Z ou W pour transférer les valeurs affichées dans les fenêtres pour l'axe X, Y, Z ou W vers la calculatrice.

# 8. Compensation d'erreur

### 8.1 Compensation d'erreur linéaire

Il y a un écart entre la valeur mesurée et la valeur standard de la tige de mesure de longueur. Si les deux courbes de mesure se trouvent sur une partie identique à l'intérieur de la course de la tige de mesure de longueur, mais ne correspondent pas, on parle d'erreur linéaire.

Compensation d'erreur linéaire : pour compenser l'erreur linéaire afin que la valeur affichée soit la même que la valeur standard.

Remarque : La compensation d'erreur linéaire est définie par le personnel d'installation et ne doit pas être modifiée par l'utilisateur sur demande, car cela affecterait la précision de la mesure.

Voir la section 2.6 pour plus d'informations sur la façon de procéder.

Étape I : L'interface de réglage des paramètres du système s'affiche à l'écran. Réglez le mode de compensation de l'axe correspondant sur "LinE" (compensation d'erreur linéaire). Enregistrez maintenant l'entrée en appuyant sur la touche "STORE". Appuyez ensuite sur le bouton « EXIT » pour quitter à nouveau l'interface des paramètres système.

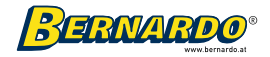

Étape II : Saisissez la valeur de la compensation d'erreur linéaire. Deux méthodes de saisie sont disponibles :

1.) Le facteur de correction avec une formule correspondant à la valeur standard et pour calculer la valeur de l'affichage numérique.

2.) Déplacez la tige de mesure de longueur à la valeur standard. Cette valeur doit être un multiple entier de 10 mm. Une fois la position actuelle confirmée, le système calcule automatiquement le facteur de correction.

Exemple : Installez l'appareil de mesure standard (par exemple, une cale étalon ou un laser, etc.) sur l'axe X de la table de la machine. Déplacez la tige de mesure de la longueur en fonction de la table de la machine jusqu'à ce que 1000 mm s'affiche comme valeur de mesure standard. Maintenant, la valeur affichée à l'écran est par exemple 999,98 mm.

#### Méthode 1 : Saisie manuelle dans le système de correction. La valeur est déterminée à l'aide de la formule suivante :

### Facteur de correction  $S = (L-L^2)/(L/1000)$ mm/m

L est la longueur actuellement mesurée, l'unité est le mm,

L' est la valeur affichée à l'écran, l'unité est le mm.

S Si le facteur de correction mm / m est "+" (= positif), alors il y a une extension affichée. Si le facteur de correction est "-" (= négatif) en mm/m, alors un raccourcissement est affiché.

Plage de compensation : - 1500 mm/m à environ + 1500 mm/m La longueur actuellement mesurée de la table de la machine-outil est de 1000 mm, tandis que la valeur finalement affichée à l'écran est de 999,98 mm.

 $S = (1000-999.98) / (1000/1000) = 0.02$  mm / m

1. Une fois le facteur de correction calculé, appuyez normalement sur

la touche de l'axe à régler dans le mode d'affichage normal  $\,\,\mathbb{\langle}\,\mathbb{X}\,)$  puis sur la touche **INCH/MM** pour arriver à l'interface de la compensation d'erreur linéaire.

- 2. Avec les boutons $@$  ou  $@$  Sélectionnez maintenant l'axe X dans la colonne "Manuel" (saisie manuelle).
- 3. Saisissez la correction d'erreur comme suit : <sup>0</sup> . <sup>0</sup> <sup>2</sup> ENTER

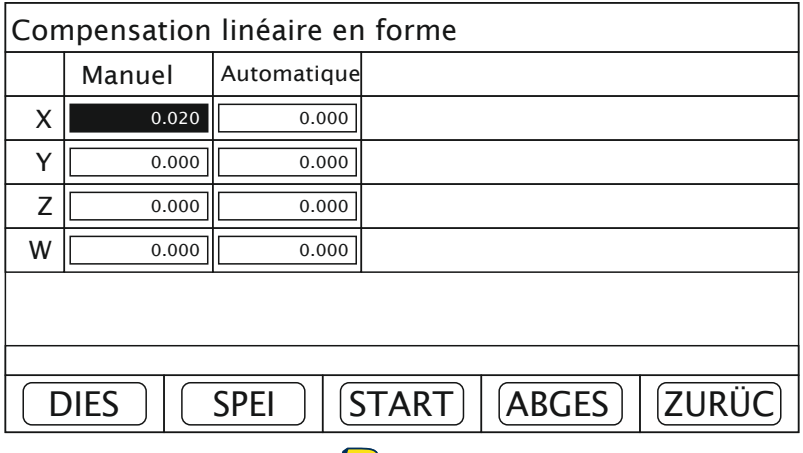

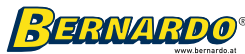

4. Une fois la correction saisie, appuyez sur la touche de fonction « STORE » (enregistrer) puis sur « BACK » (exit) pour quitter l'interface de compensation d'erreur linéaire.

#### Méthode 2 : Système de calcul de correction automatique

1. Appuyer d'abord sur la touche de l'axe à régler *X* buis le

bouton [NCH/MMour accéder à l'interface de compensation d'erreur linéaire.

2. Utilisez les touches fléchées pour sélectionner dans la colonne "Automati" (saisie automatique)

Axe X désactivé.

3. Déplacez la table de la machine sur l'axe X jusqu'à ce que l'appareil de mesure standard (par ex. cale étalon ou laser) indique 1000 mm. L'écran affiche maintenant 999,98 mm. 4. Appuyez maintenant sur le bouton **ENTER** pour terminer le processus de débogage.

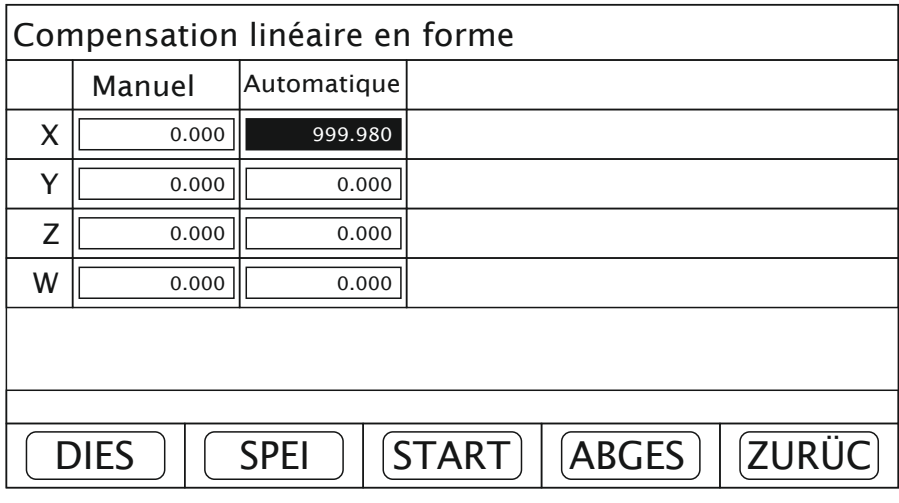

5. Une fois la correction saisie, appuyez sur la touche de fonction « STORE » (enregistrer) puis sur « BACK » (exit) pour quitter l'interface de compensation d'erreur linéaire.

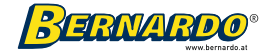

# 8.2 Compensation d'erreur non linéaire

Attention : La compensation d'erreur non linéaire ne peut être réglée que dans l'état de l'affichage métrique. Une fois la configuration terminée, le système métrique ou impérial peut être sélectionné pour l'affichage.

Il existe deux manières d'effectuer la compensation d'erreur non linéaire.

1. La compensation d'erreur avec le point de départ comme origine mécanique (Figure 1). 2. Compensation d'erreur avec le premier point zéro de courant (point de référence) de la tige de mesure de longueur comme origine mécanique (figure 2).

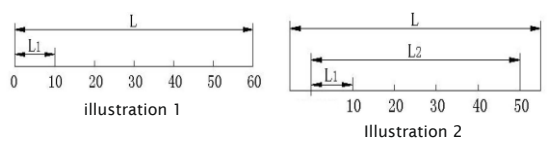

L: La distance de la zone efficace du bâton de mesure de longueur.

L1 : La longueur de la zone de compensation (par exemple 25 mm)

L2 : La distance effective de la compensation

Remarque : L'utilisateur peut régler la distance précédente comme il le souhaite et selon les besoins actuels. Il n'y a pas d'exigences concernant la distance d'intervalle. Cependant, il est recommandé d'utiliser une jauge à gradins en association avec un comparateur à cadran.

Exemple : jauge à pas avec pas de 25 mm

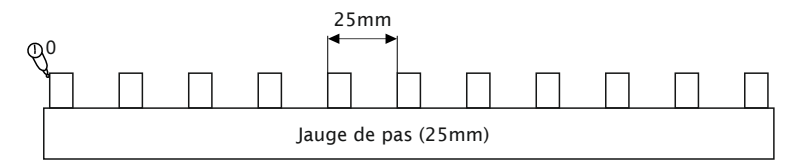

Exemple : courbe d'erreur non linéaire d'une tige de mesure de longueur

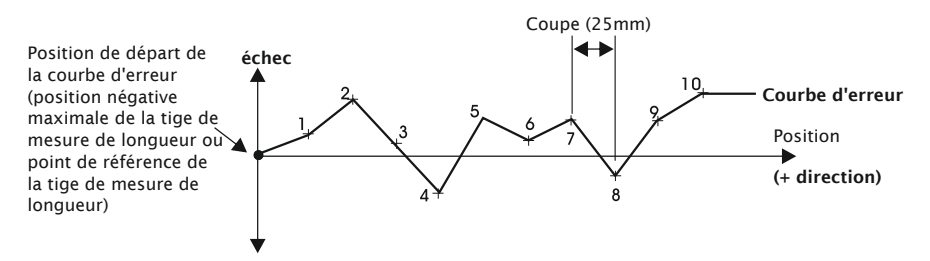

Les deux méthodes de réglage possibles sont expliquées ci-dessous à l'aide d'exemples.

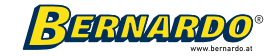

Méthode 1 : Compensation d'erreur sur la plage de mesure effective de la tige de mesure de longueur

1. Déplacez la tige de mesure de longueur jusqu'à la position négative maximale possible et alignez le début de la jauge à gradins sur ce point.

Ce point sert de point zéro (point de départ) pour la mesure.

2. Dans l'interface de coordonnées, appuyez sur la touche d'axe puis sur la touche

I INCH / MM. L'interface de compensation non linéaire s'affiche.

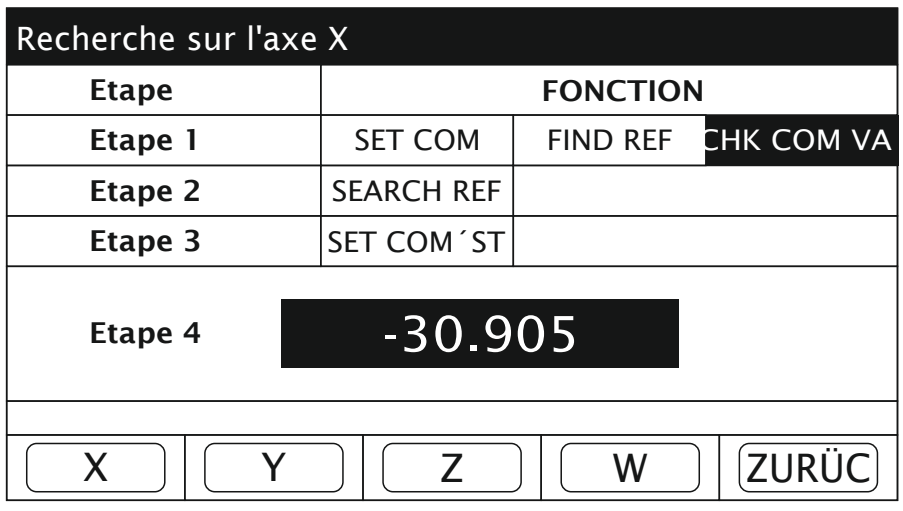

3. A l'étape 1, sélectionnez la fonction "CHK COM VA" et appuyez sur la touche Le tableau de compensation s'affiche. ENTER<sub>L</sub>

4. Dans la colonne de gauche du tableau (X\_Mac), le point de départ de la tige de mesure de longueur est maintenant affiché dans la ligne 1 (par exemple -30,905 mm).

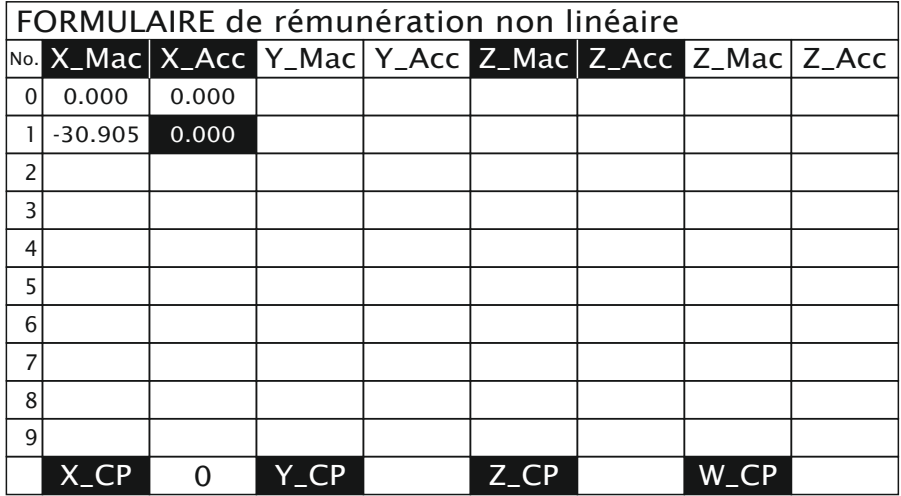

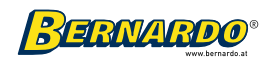

5. Entrez la même valeur dans la colonne de droite (X\_Acc) à la ligne 1 et confirmez avec la touche . ENTER

6. L'affichage passe ensuite à la ligne 2 pour saisir la valeur suivante.

7. Déplacez maintenant la tige de mesure de longueur dans le sens positif jusqu'à la première marche de la jauge à pas (25 mm).

8. Dans la colonne de gauche du tableau (X\_Mac), la nouvelle position de la tige de mesure de longueur est maintenant affichée sur la ligne 2 (par exemple -5,885 mm).

9. Dans la colonne de droite du tableau (X Acc) entrez la valeur réelle (-30,905 + 25 000 = -5.905 mm) et confirmez à nouveau avec la touche **ENTER** 

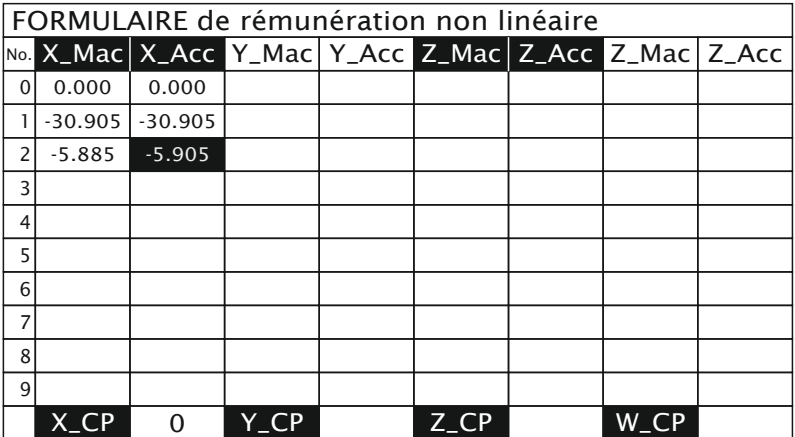

10. Déplacez la tige de mesure de longueur à l'étape suivante (50 mm) et entrez à nouveau la valeur réellement parcourue (-30,905 + 50 000 = 19,095 mm) dans la colonne de droite (X\_Acc).

11. Répétez ces étapes pour saisir plusieurs points.

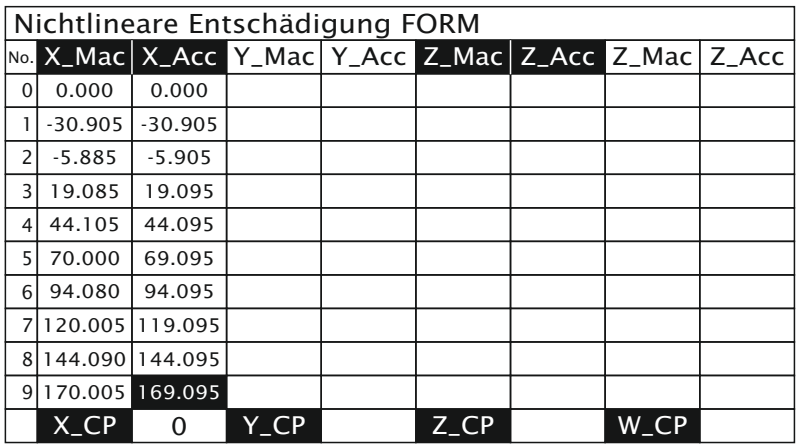

12. Après avoir entré les points souhaités, appuyez sur la touche F5 (STORE) pour enregistrer la compensation d'erreur d'axe et quitter le menu.

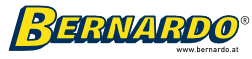

Méthode 2 : Compensation d'erreur avec le point de référence de la tige de mesure de longueur

1. Déplacez la tige de mesure de longueur jusqu'à la position négative maximale possible.

2. Dans l'interface de coordonnées, appuyez sur la touche d'axe puis sur la touche

I INCH / MM. L'interface de compensation non linéaire s'affiche.

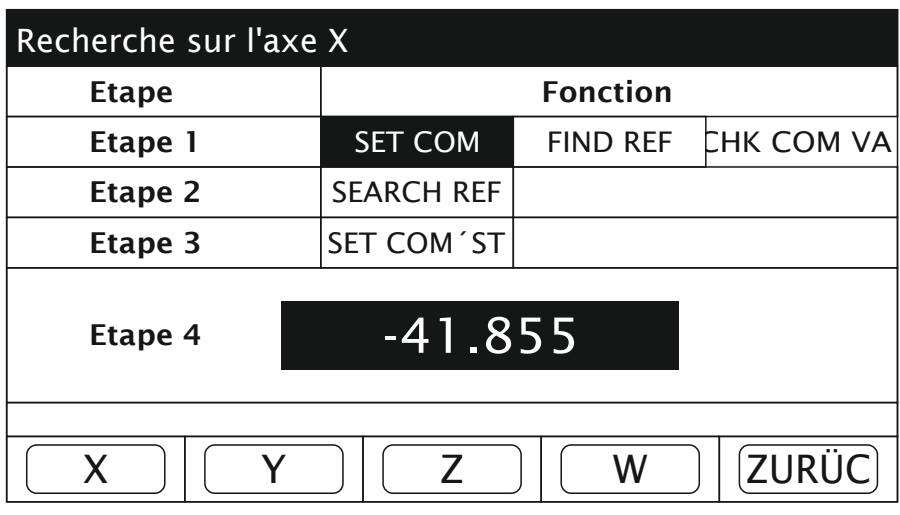

3. À l'étape 1, sélectionnez la fonction "SET COM" et appuyez sur le bouton . L'affichage passe à l'étape 2 pour la fonction "SEARCH REF". ENTER.

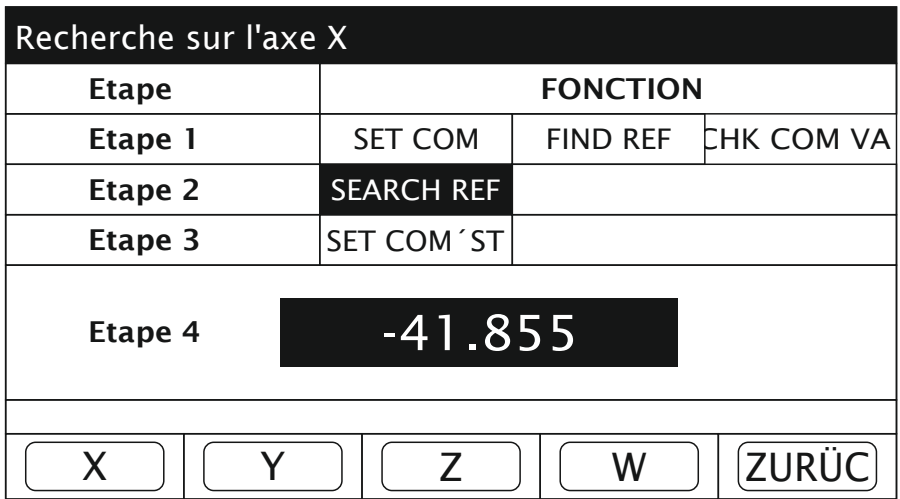

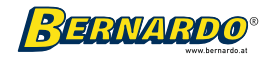
4. Déplacez maintenant lentement la tige de mesure de longueur dans le sens positif. Une fois le point de référence trouvé, l'affichage passe automatiquement à l'étape 3 pour la fonction "SET COM´ST". La valeur affichée à l'étape 4 sert de point de départ pour la mesure.

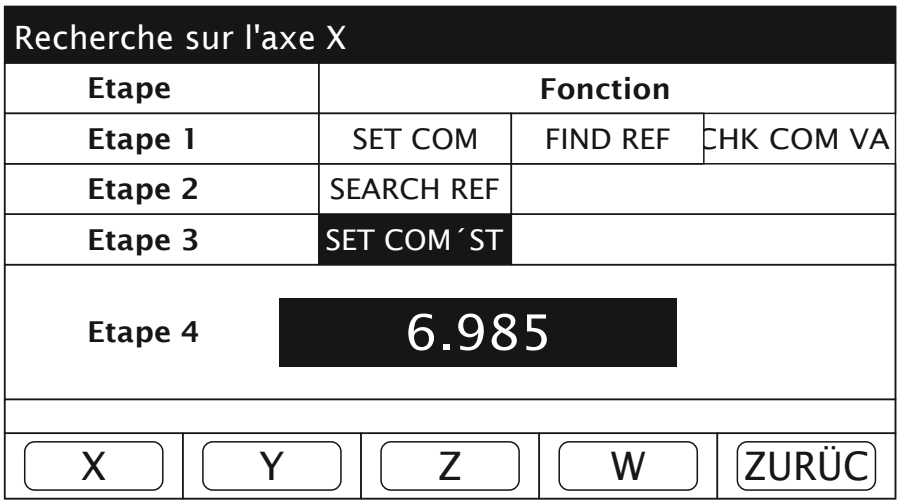

5. Alignez ensuite le début de la jauge à pas sur ce point.

6. Appuyez sur le bouton d'effacement de l'axe pour afficher le tableau de compensation.

7. La position actuelle est affichée sur la ligne 0 dans les deux colonnes avec 0,000 comme valeur de coordonnée pour le point de départ.

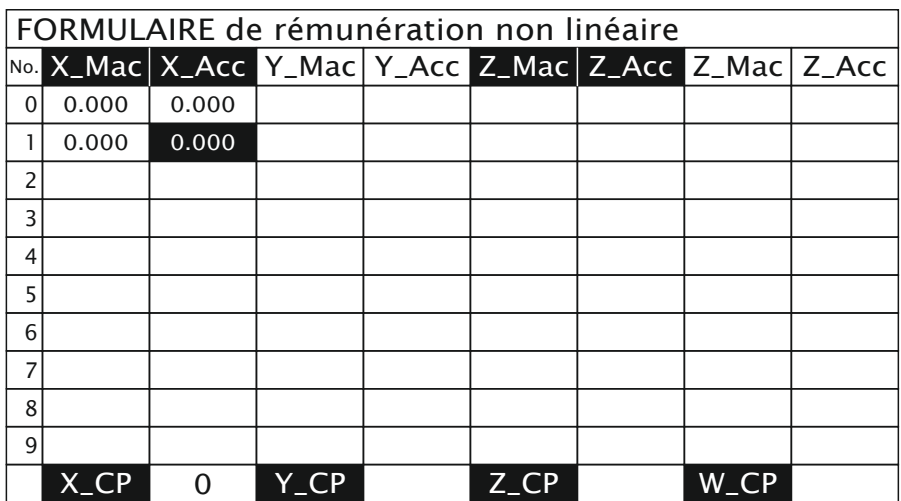

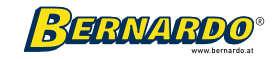

8. Déplacez maintenant la tige de mesure de longueur dans le sens positif jusqu'à la première marche de la jauge à pas (25 mm).

9. Dans la colonne de gauche du tableau (X\_Mac), la course de la tige de mesure de longueur est maintenant affichée sur la ligne 1 (par exemple 25,005 mm).

10. Dans la colonne de droite du tableau (X\_Acc) entrez la valeur réelle (25 000 mm) et confirmez avec la touche .ENTER

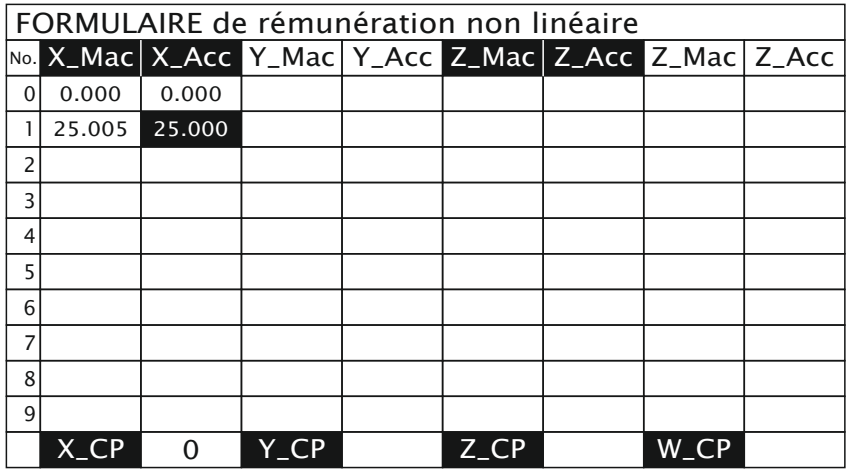

11. L'affichage passe ensuite à la ligne 2 pour saisir la valeur suivante.

12. Déplacez la tige de mesure de longueur au pas suivant (50 mm) et entrez à

nouveau la valeur du pas (50 000 mm) dans la colonne de droite (X\_Acc).

13. Répétez ces étapes pour saisir plusieurs points.

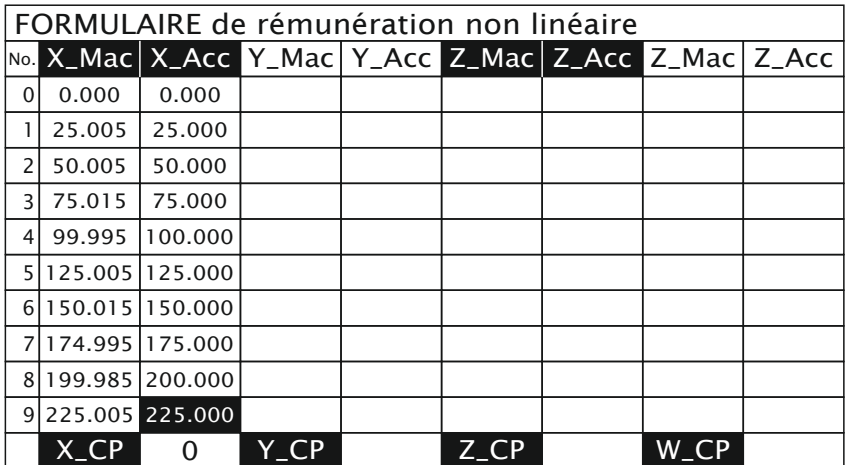

14. Après avoir entré les points souhaités, appuyez sur la touche F5 (STORE) pour enregistrer la compensation d'erreur d'axe et quitter le menu.

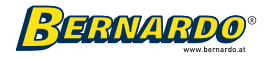

## 8.3 Trouver le point zéro de référence à la coordonnée ABS

1. Déplacez la tige de mesure de longueur jusqu'à la position négative maximale possible.

2. Dans l'interface de coordonnées, appuyez sur la touche d'axe puis sur la touche

I **INCH / MM.** L'interface de compensation non linéaire s'affiche.

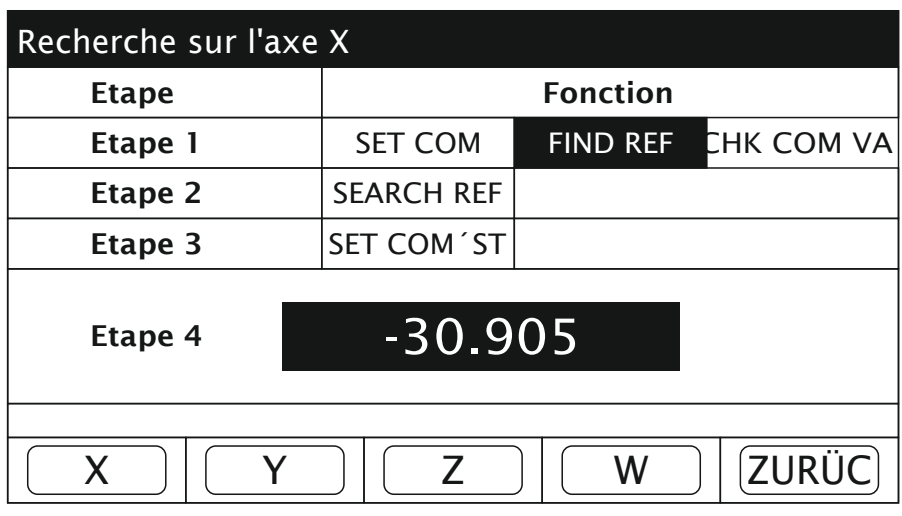

3. A l'étape 1, sélectionnez la fonction "CHERCHER REF" et appuyez sur la touche [ENTER]. L'affichage passe à l'étape 2 pour la fonction "SEARCH REF".

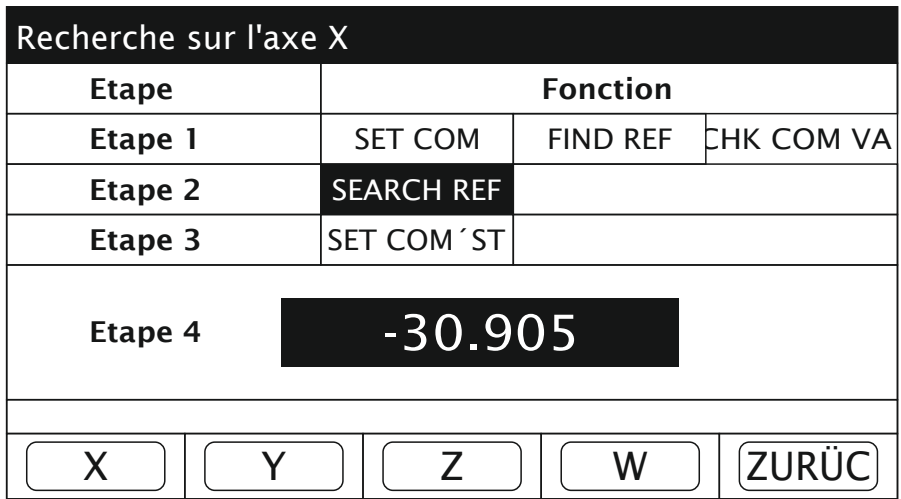

4. Déplacez maintenant lentement la tige de mesure de longueur dans le sens positif. Une fois le point de référence trouvé, l'affichage revient automatiquement à l'affichage des coordonnées ABS.

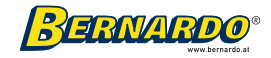

## 9. Dépannage

Le tableau suivant répertorie les méthodes de dépannage simples. Si les problèmes ne peuvent pas être résolus à l'aide des méthodes répertoriées, veuillez ne pas démonter l'écran vous-même car il existe un risque de choc électrique. Veuillez contacter notre société ou une équipe commerciale correspondante qui pourra vous aider rapidement.

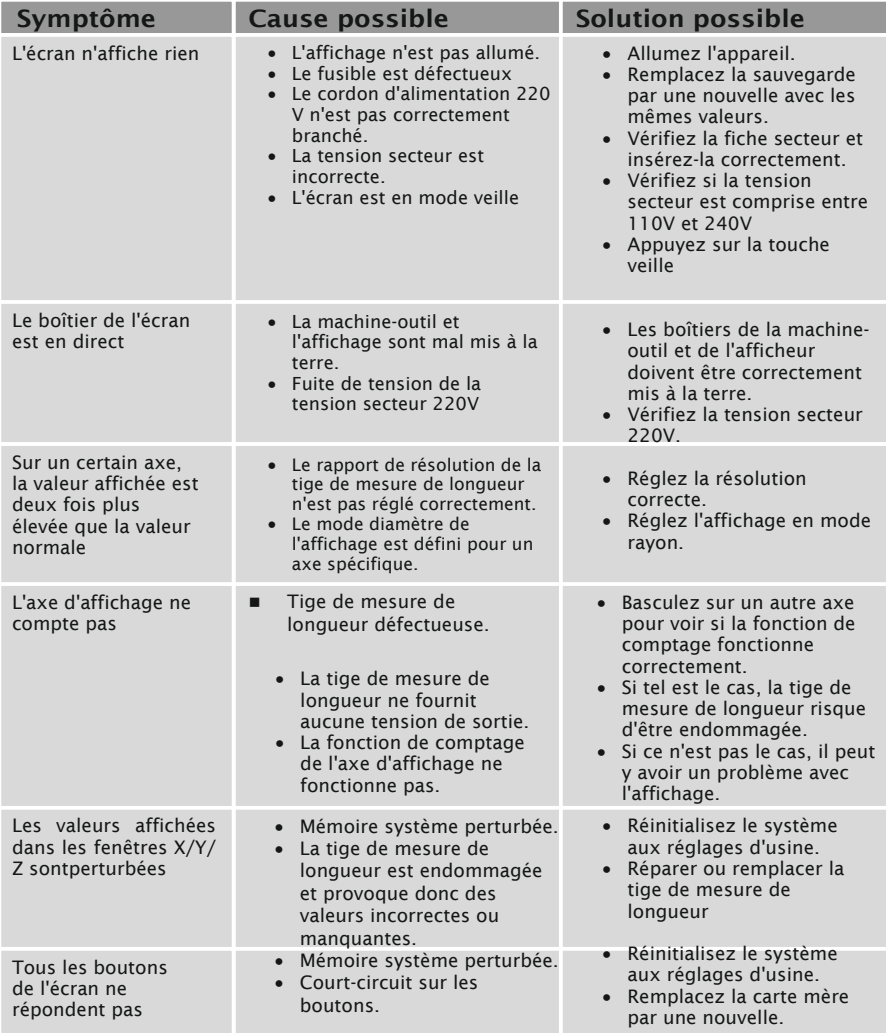

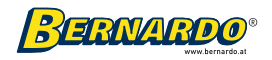

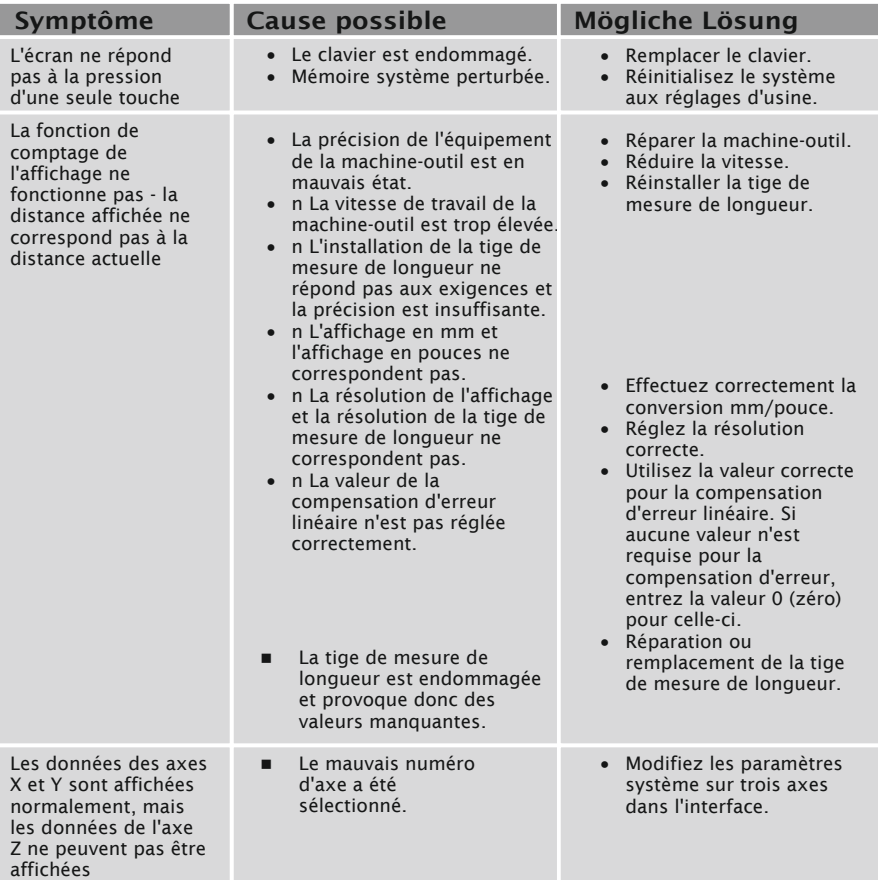

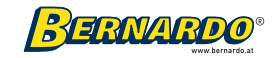

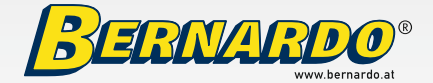

PWA Handelsges.m.b.H. 4020 Linz | Nebingerstraße 7a | Austria [phone: +43.732.66 40 15 | fax: +43.732.66 40 15-9](www.bernardo.at) e-mail: bernardo@pwa.at | www.bernardo.at